継続申請者用

# 令和7年度

# 滋賀県市町入札参加資格審査

# 申請マニュアル

(土木施設維持管理業務・県内業者用)

令和6年4月

滋賀県土木交通部監理課

#### はじめに

滋賀県・滋賀県内の全 19 市町では、競争入札参加資格審査申請の受付窓口を一本化し、電 子申請による受付(共同受付)を令和4年4月から実施しています。

申請にあたっては、本マニュアルと、要件に係る各市町別マニュアル(別途掲載)をご確認いただ き、遺漏のないよう手続きをお願いします。

注意:土木施設維持管理業務については、滋賀県、草津市および栗東市の3団体が共同化してい ます。その他の市町については従来どおり各市町にご申請ください。申請方法、申請期間なども異 なります。詳しくは申請先の各市町にご確認ください。

【本手引きの概要】

- Ⅰ「滋賀県市町競争入札参加資格審査申請 共通編」では、 受付期間に関する説明、提出書類の送付先や注意点、問い合わせ先等の滋賀県市町共通 事項を記載しています。
- Ⅱ「申請にあたって」では、

滋賀県市町競争入札参加資格申請受付システムを利用する際の推奨仕様、受付システム 稼働期間等を記載しています。

- Ⅲ「システム入力の注意事項」では、 受付システム登録を含め、申請にあたっての注意事項を記載しています。
- Ⅳ「システム入力について」では、

受付システムの起動から、ユーザ登録(初めての方のみ)、ログイン、入力方法、入力内容等 を記載しています。

Ⅴ「提出書類」では、

提出が必要となる申請書類の内容と様式記載例を記載しています。

- 提出書類には滋賀県に必ず提出しなければならないものと各市町に提出が必要な書類があり ます。
- 【各市町要件等説明資料】(別紙)では、

各県市町の要件等を記載しています。

- Ⅰ 滋賀県市町競争入札参加資格審査申請 共通編
	- 1.1 申請を受付する団体について

滋賀県、草津市および栗東市

- ※滋賀県が土木施設維持管理業務を発注する機関には、滋賀県教育委員会、滋賀県警察 本部、滋賀県企業庁、滋賀県病院事業庁、滋賀県土地開発公社、一般社団法人滋賀県 造林公社、滋賀県道路公社、公益財団法人滋賀県環境事業公社、公益財団法人滋賀 県文化財保護協会、公益財団法人びわ湖芸術文化財団、公益財団法人滋賀県希望が 丘文化公園、公益財団法人滋賀県スポーツ協会が含まれます。
- 1.2 対象者

令和7年度において、滋賀県、草津市および栗東市(栗東市内業者のみ)が発注する土木 施設維持管理業務に競争入札の参加を希望する全ての方が対象です。

※土木施設維持管理業務とは、清掃、除草、剪定、下水道維持(県のみ)および上下水道維 持(市のみ)を指します。

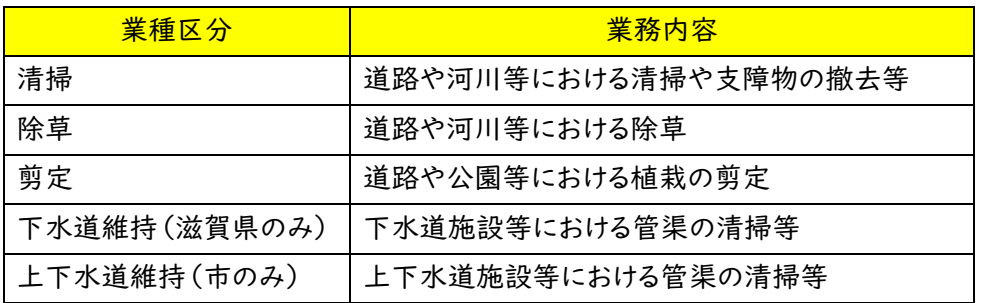

1.3 申請受付期間 <システム入力受付期間> 令和6年4月1日(月)~令和6年 12 月 20 日(金) (土,日,祝日を除く。) (※12 月 20 日までにシステム上で「申請書提出」の処理が必要です。) <確認書類の提出受付期間> 令和6年4月1日(月)~令和6年 12 月 25 日(水) (土,日,祝日を除く。) (原則郵送・消印有効) ※システム入力と確認書類の提出期限が異なりますのでご注意ください。

## ※申請期限を過ぎた申請は一切受け付けませんのでご注意ください。

※受付期間内に確認書類を提出しない場合や,記載内容の不備等により資格審査申請が 受理できない場合は,次回の受付まで申請できません。

※事務の平準化のため申請月を設けております。組織変更をし特殊経審等を受審した場合、申 請月が変わることがあります。事前にご相談ください。

<決算月ごとの申請月について>

※なお、決算月を問わず、申請受付期間は上記(1.3 申請受付期間)のとおりです。

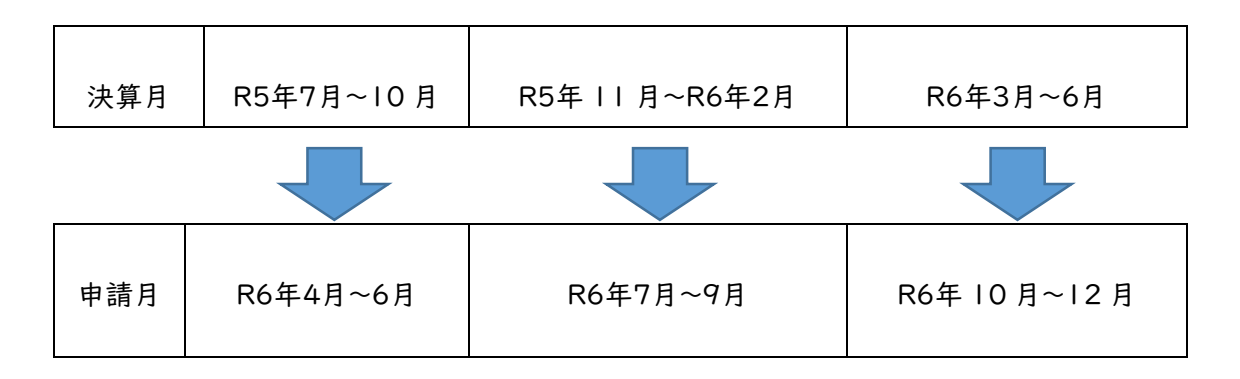

#### 1.4 資格の有効期間

申請により、資格者として認定された場合の資格の有効期間は、滋賀県は1年間です。各市 町の有効期間は各市町の要件資料をご確認ください。準市内・準町内業者の取扱いや具体 的な有効期間は各市町で異なります。

#### 1.5 資格審査申請および確認書類の提出方法

資格審査申請および確認書類の提出は,次の手順1~5により、滋賀県市町競争入札参加 資格申請受付システム(以下「受付システム」という。)を利用して申請し、必要な確認書類を レターパックなどにより滋賀県土木交通部監理課入札参加資格審査申請受付担当あてに郵 送します。

※各市町が個別に送付を求めている書類もあります。本マニュアル 42 ページ以下をご確 認ください。

# ※市町のみ入札参加申請をする方(県に入札参加しない方)であっても県に提出する確認 書類が必ずありますのでご注意ください。

<sup>※</sup>事務の平準化のため申請月を設けております。組織変更をし、特殊経審等を受審した場合、 申請月が変わることがあります。事前にご相談ください。

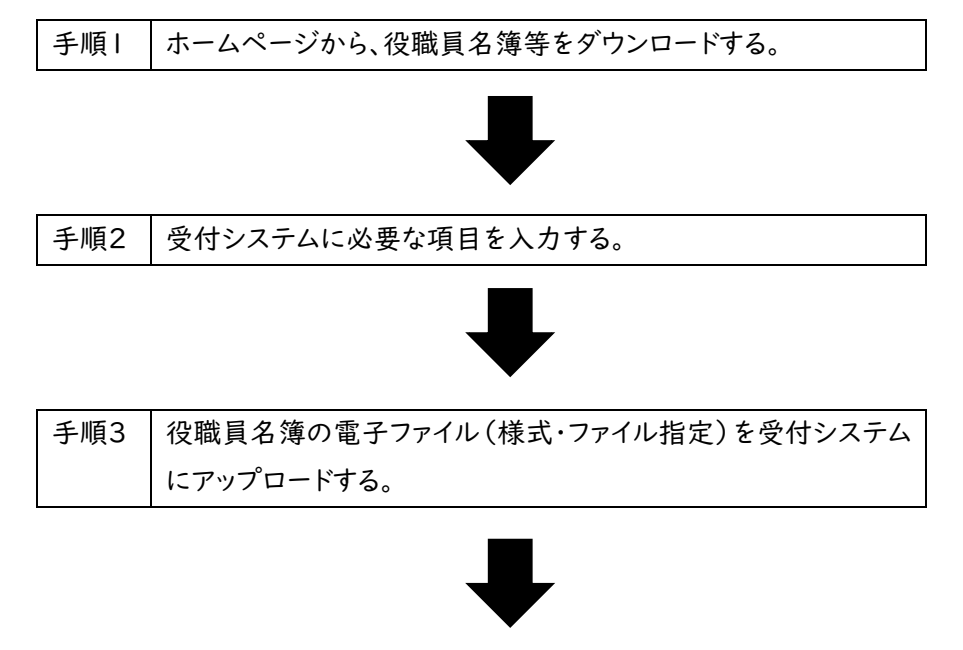

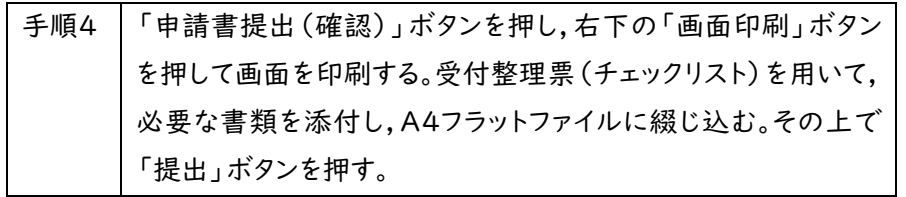

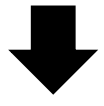

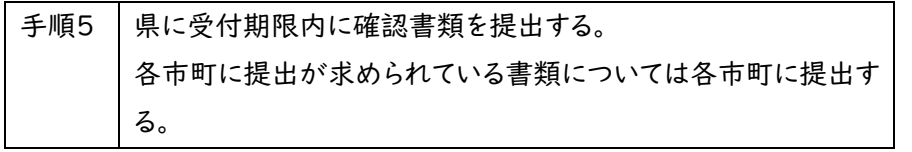

1.5.1 申請方法の概要

①ホームページから確認書類の様式等をダウンロードする。

- ※必ず県ホームページからダウンロードして最新の様式で作成してください。旧様式では受け 付けられないものもあります。
	- ②本マニュアルⅤ「提出書類」(41 ページ)に基づき、役職員名簿などの確認書類の取得 および作成をする。
	- ③県ホームページ「入札参加資格審査申請ポータルサイト」から受付システムにログインす る。
	- ④受付システムに申請に係る情報を入力する。
	- ⑤役職員名簿を受付システムにアップロードする。
	- ⑥申請内容の入力およびアップロードが終わったら「申請書提出(確認)」をクリックする。
	- ⑦右下の「画面印刷」をクリックし、印刷する。
	- ⑧「提出」ボタンを押下する。

(※令和6年12月20日(金)までにシステム上の「申請書提出」が必要です。)

- ⑨チェックリストを用いて、必要な書類をフラットファイルに綴じ込み、必要な書類が添付され ているか確認する。
- ➉書類を申請期限内に到着するように滋賀県土木交通部監理課入札参加資格審査申請 受付担当および各申請市町担当課あてに提出する。

(※令和6年12月25日(水)までに提出が必要です。(原則郵送・消印有効))

1.6 提出書類の送付先

提出書類はレターパックや簡易書留などの追跡可能な方法により、下記あて申請期限内に 必着で送付を願います。(原則郵送・消印有効)

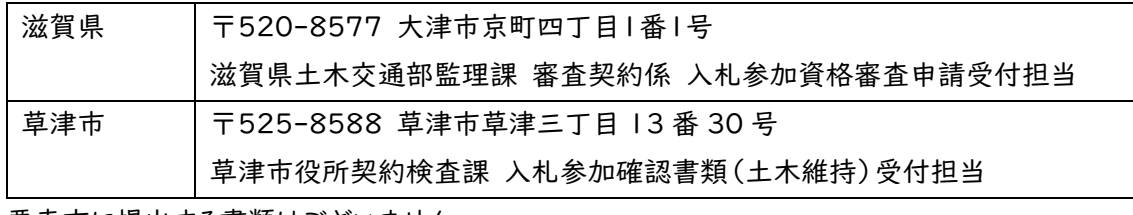

栗東市に提出する書類はございません。

- 1.7 郵送における注意事項
	- (1)レターパックや簡易書留などの追跡可能な方法での郵送をお願いします。レターパック、簡 易書留などの郵送の仕方については、日本郵便株式会社のホームページまたはお近くの郵 便局などに確認をお願いします。
	- (2) 申請受付期限(再提出の場合は指定した期限)までに確認書類が到着しない場合は、 受付しません。(令和6年12月25日(水)付け消印有効)
- 1.8 資格審査結果の通知

資格審査結果の通知方法および時期等については、申請先の県市町により異なりますので、 詳しくは、各県市町の要件等説明資料(別紙)をご確認ください。

- 1.9 提出書類一覧及び提出部数
	- (1) 申請にあたり提出する書類 提出書類は、「Ⅴ 提出書類」のとおりです。 表紙上部お よび背表紙上部に申請者の商号または名称を記載した紙製のA4版フラットファイル (縦・2穴のもの。色の指定あり。※下記イメージを参照)に提出書類チェックリスト (受付 整理票)の番号順に綴じて提出してください。

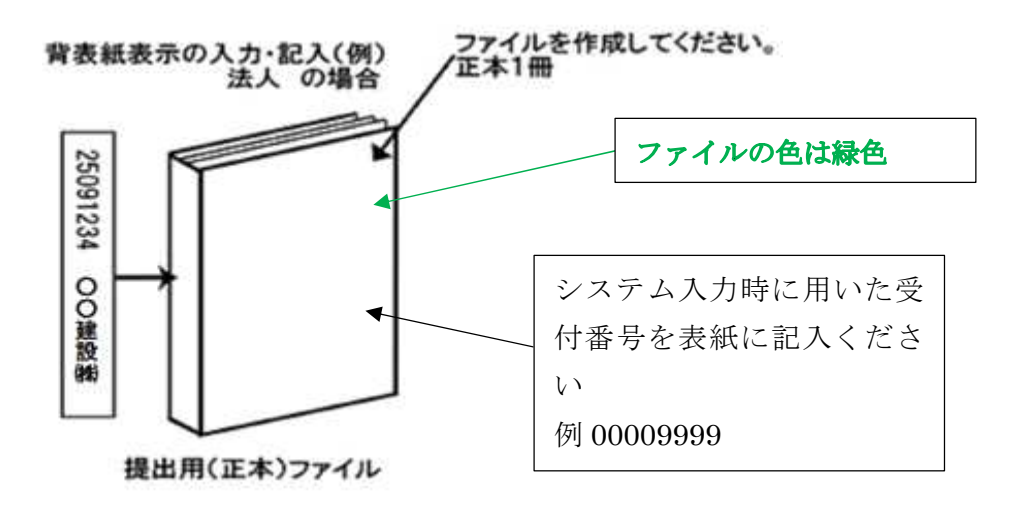

(2) 提出部数

Ⅴ「県に提出する書類」(41 ページ)を県に 1 部。 Ⅴ「各市町に提出する書類」(42 ページ)を草津市に 1 部。

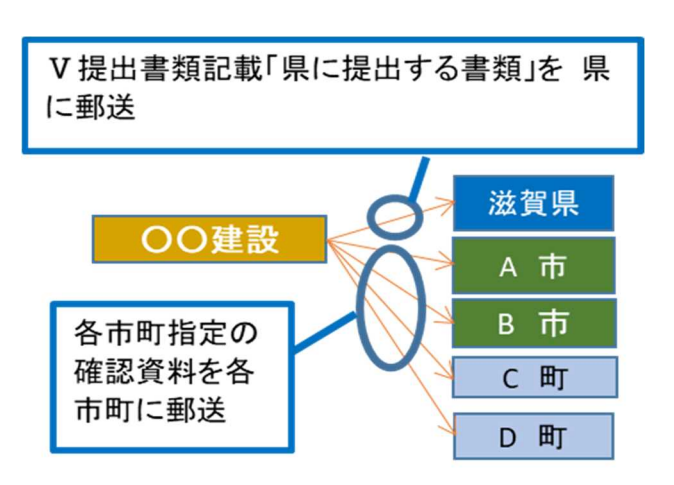

- (3) 書類作成上の注意事項
	- ・提出書類は、資格審査のほか、入札・見積参加者の選定や契約手続等に必要な書類のた め、正確に作成してください。
	- ・提出書類を手書きで記載する場合は、水性または油性のボールペンを用いて記載してくだ さい。消すことのできるボールペンは使用しないでください。
	- ・提出された書類等は、入札参加資格が認められない場合であっても返却しません。
- 1.10 不備があった場合の対応

滋賀県土木交通部監理課審査契約係入札参加資格審査申請受付担当に郵送された確 認書類に不備があったときは、審査担当者からシステムに登録した申請担当者メールアドレス または申請書類の作成担当者宛に連絡しますので、補正の上、指定された到達期限までに申 請受付担当に到着するよう速やかに対応をお願いします。

※指定された到達期限内に補正が行われないときは、「申請不受理」扱いとなります。 ※申請代理人(行政書士)がいる場合は申請代理人に原則としてご連絡します。

1.11 問い合わせ先

(1) 滋賀県市町共通申請に関すること。ID・パスワードの再発行に関すること。 滋賀県土木交通部監理課審査契約係入札参加資格審査申請受付担当

- 電話:077-528-4985(土日祝日を除く午前9時~正午、午後1時~5時 00 分) FAX:077-528-4891
- (2) 受付システムの操作方法に関すること

ヘルプデスク

電話:0570-018-070

(土日祝日を除く午前 8 時 30 分~正午、午後1時~5時 30 分)

電子メール:cydeenuketuke.shiga.dt@hitachi-systems.com

※土日祝日を除き 24 時間受け付けますが、回答まで時間を要する場合があります。

※開設期間 令和6年4月1日(月)~令和7年3月31日(月)

開設期間以外の問合せは、各申請先県市町にお願いします。

(3) 資格要件、格付、申請書類などの申請先県市町による特記事項に関すること

要件等説明資料(別紙)もご確認のうえ、ご不明な点は、申請先の担当課連絡先に直接お 問い合わせください。

申請先の担当課・連絡先

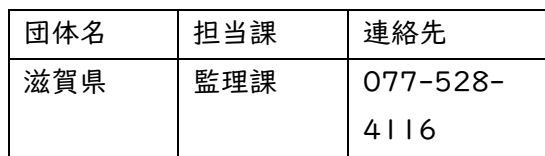

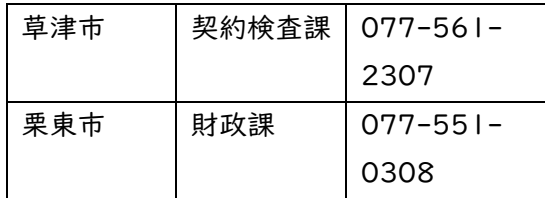

Ⅱ 申請にあたって

2.1 申請の方法

インターネットを利用し、「滋賀県市町競争入札参加資格申請受付システム(受付システ ム)」から電子申請を行い、提出書類を郵送していただきます。

この申請では、電子入札で使用されるICカード、カードリーダーは必要ありません。

#### システムを利用するための機器等

インターネットを利用し申請していただくため、パソコン・ネットワーク環境等を準備していただく必 要があります。以下は推奨仕様です。

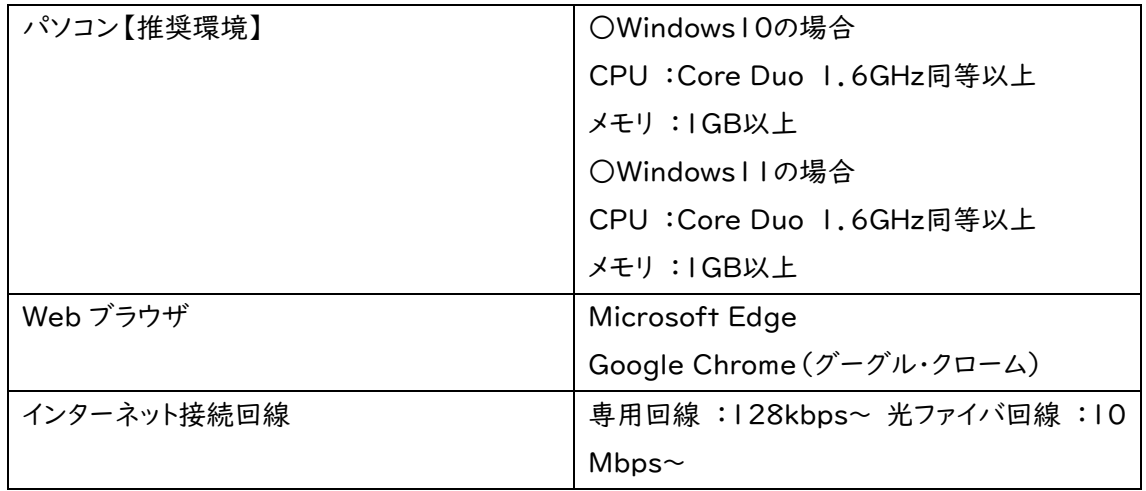

#### 2.2 受付システム稼働期間

受付期間:令和6年4月1日(月)~令和6年12月20日(金)(土・日・祝日は除く。) 受付システム稼働時間:8時 30 分 ~ 21 時 00 分

2.3 システム受理メール

受付の状況については、次のメールが申請時に登録いただいた申請担当者メールアドレスに送 信されます。

- (1) 申請登録完了通知メール:システムの登録が完了した際に送信されます。
- (2) 申請受理通知メール:滋賀県市町における審査終了後に送信されます。

※システム入力事項および申請書類に不備があった際は、不備内容を明記したメールを送 信しますので、内容を確認の上、期限内の是正をお願いします。

Ⅲ システム入力の注意事項

- 3.1 申請について
	- (1) 申請に虚偽の事項を記載した者は、その資格を取り消すことがあります。
	- (2) 入札、契約等の権限を営業所、支店等に委任する場合は、22 ページの「営業所情報」 で受任者となる営業所、支店等を登録した上で、26ページの「個別情報登録(土木施設 維持管理業務)」において、委任する営業所、支店等の状況を登録してください。併せて、 委任状(別記様式3)の作成をお願いします。

【留意事項】

- ※この申請における営業所、支店等への「委任」とは、代表者から営業所等に入札、契約等 の権限を委任することをいいます。単に入札書の提出を行う営業担当者等のことではあ りません。
- ※県入札参加申請は主たる営業所からの申請のみとなります。(支店・営業所から県入札 に参加申請することはできません。)
- (3) 申請先の県市町により申請要件が異なるものもあります。詳しくは各県市町の別紙要件 等説明資料をご確認ください。
- 3.2 システム登録、書類送付後の修正について

受付システムの登録および提出書類の送付後は、審査における明らかな不備を除き、修正 できませんので、入力内容を十分に確認の上、提出してください。

3.3 外字等について

システムで使用できる漢字は、JIS 第 1 水準、第 2 水準文字です。外字、機種依存文字 等は、カタカナに置き換えた上で入力し、(外字)と補記をお願いします。また、ローマ数字の場 合は、算用数字を使用し、( )書きで補記をお願いします。

【記載例】 髙橋 → タカ(外字)橋

マンションⅠ → マンション1(ローマ数字の1)

3.4 必須の入力項目について

項目に▽がついている項目は必須の入力項目です。マがついていない項目でも、条件に

より必須になる項目があり、画面遷移時または登録時にチェックを行います。チェックを行った 結果、必須項目が入力されていない場合は、「この項目は必ず入力してください。」のメッセー ジが表示されるので、入力を行ってください。

3.5 金額の入力について

金額の入力は千円単位となっていますので、千円未満「切り捨て」で入力してください。 なお、カン マ「,」は入力しないでください。

3.6 添付ファイルについて

アップロードする役職員名簿のファイル形式は、Microsoft Excel(拡張子が.xlsx)です。 審査者が読み取り不可能な場合、審査が不可能となりますのでご注意ください。

3.7 ログアウトについて

システム終了の際、画面を閉じる「×」ボタンではなく、必ず「ログアウト」ボタンをクリックして終 了してください。※正常にログアウトされていない場合、ログイン状態が継続するため、次回の ログインができない場合があります。

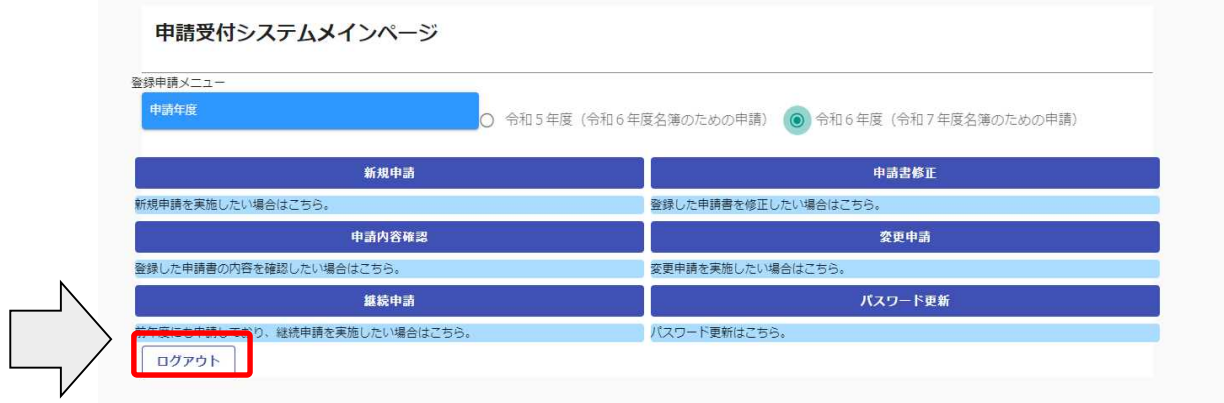

#### Ⅳ システム入力について

4.1 競争入札参加資格申請受付システムの起動およびログイン

「滋賀県市町競争入札参加資格申請受付システム」を起動し、「ログイン」ボタンをクリックしてく ださい。

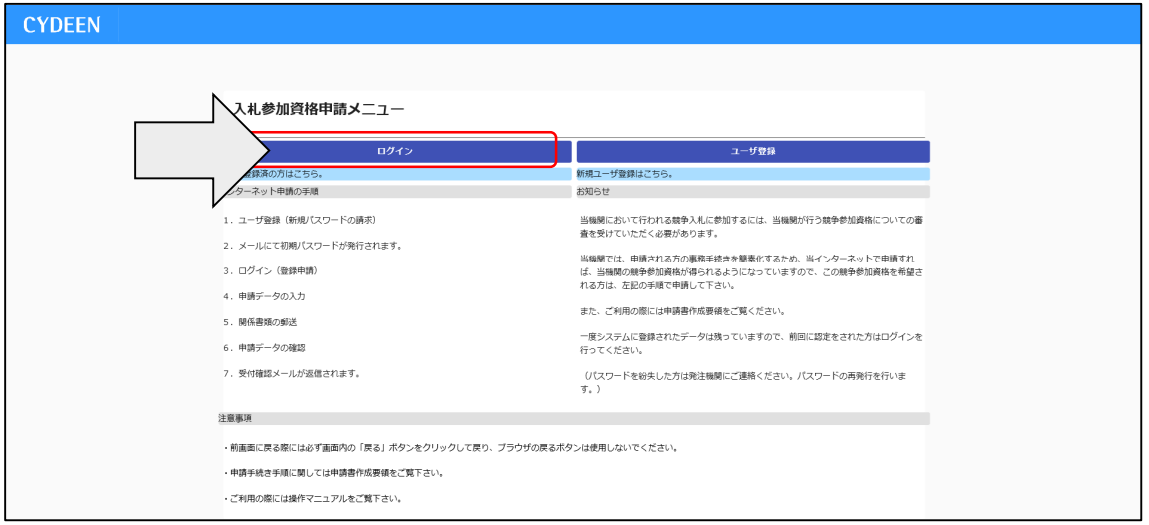

昨年の申請の際に用いた内容を入力します。

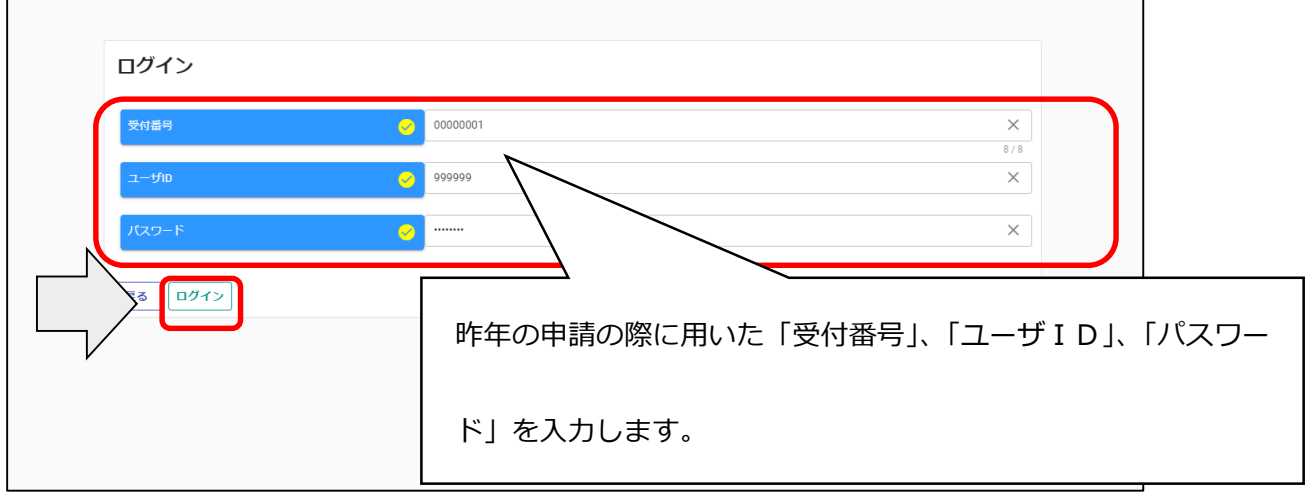

※当該システムによるユーザ登録を行ったことがある方で、ID・パスワードが不明な方は、 滋賀県土木交通部監理課審査契約係入札参加資格審査申請受付担当にお問い合わせくだ さい。登録されているメールアドレス宛に再度通知します。

滋賀県土木交通部監理課審査契約係入札参加資格審査申請受付担当 TEL:077-528-4985 FAX: 077-528-4891

4.2 申請受付システムメインページ

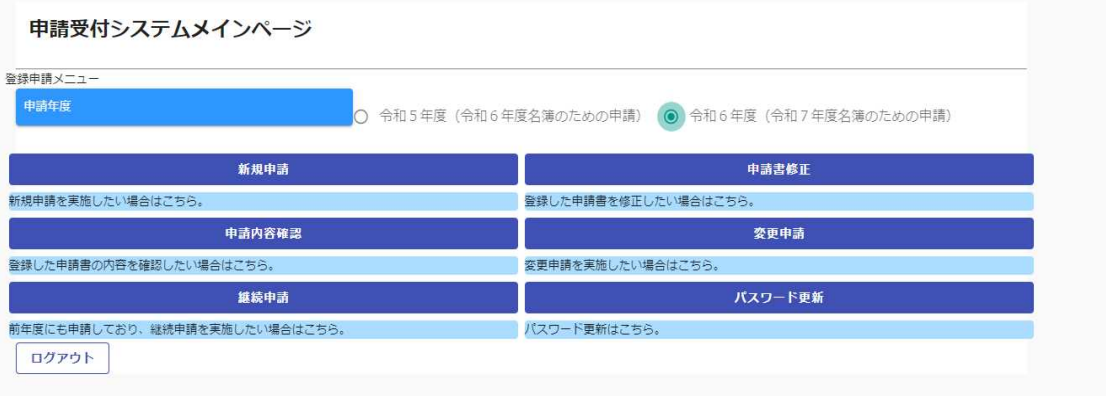

⇒34 ページ「4.2.2 申請内容確認」に進んでください。

(3) 継続申請

令和5年度以前に申請したことがある方はこちらに進んでください。

(4) 申請書修正

登録した内容を修正する場合、「申請書修正」ボタンをクリックしてください。

⇒39 ページ「4.2.3 申請書修正」に進んでください。

※処理状況が「(一次)審査中」「受理」の場合、申請者が修正を行うことはできません。

(5) 変更申請

令和6年度名簿に係る記載事項の変更がある場合使用します。詳細は以下のリンクをご確認 ください。(滋賀県 > 事業者の方 > 入札・売却・指定管理 > 公共工事>入札参加記載事項 の変更届(建設工事、コンサルタント等および土木施設維持管理業務)について)

https://www.pref.shiga.lg.jp/zigyousya/nyusatsubaikyaku/kouzi/21992.html

※令和6年度申請(令和7年度名簿のための申請)の修正は「変更申請」ではなく、「申請書 修正」にて行いますのでご注意ください。

(6) パスワード更新

ログイン時のパスワードを変更する場合、「パスワード更新」ボタンをクリックしてください。 ※パスワードが外部に漏れる危険性のある場合など、変更の必要が生じた場合に行ってください。

#### 4.2.1 継続申請

①「申請年度」は「令和6年度(令和7年度名簿のための申請)」を選択します。 令和5年度(令和6年度名簿のための申請)でご登録いただいたとしても、令和7年度名簿に は掲載されませんので十分ご注意ください。

②申請受付システムメインページの「継続申請」ボタンをクリックします。

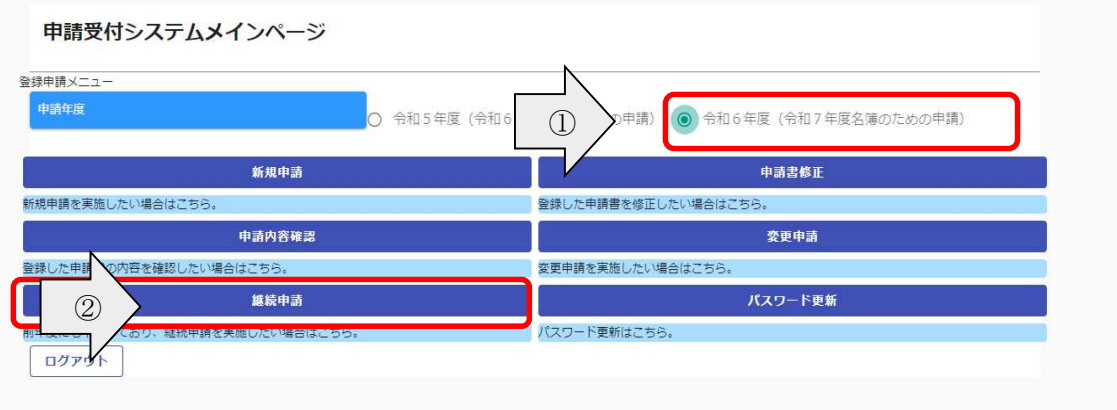

前回の申請で入力された内容が初期表示されていますので、内容の見直しおよび変更を行って ください。

昨年度と同様の手順で申請内容の入力および申請書の提出を行います。

※「添付ファイル(役職員名簿)」、「実績高整理表」、「経審情報」については受理済みの申請 情報を引き継ぎません。新たに入力し直してください。

※個別情報においては、前回申請時の個別情報を複写することができます。個別情報画面の 「前回複写」ボタンをご利用ください。(詳細は 26 ページ)

・ログアウト方法

利用終了時は、申請画面左下の「ログアウト」ボタンをクリックし、ログアウトを必ず行ってくだ さい。※正常にログアウトされていない場合、ログイン状態が継続するため、次回のログインがで きない場合があります。

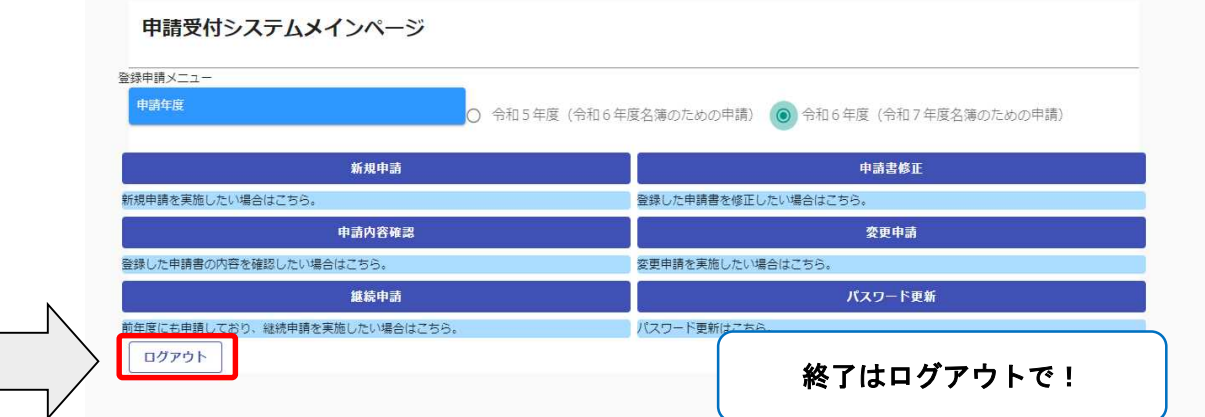

# MEMO

・申請情報~申請者情報(基本情報)

「申請情報」および「業者基本情報」を入力します。

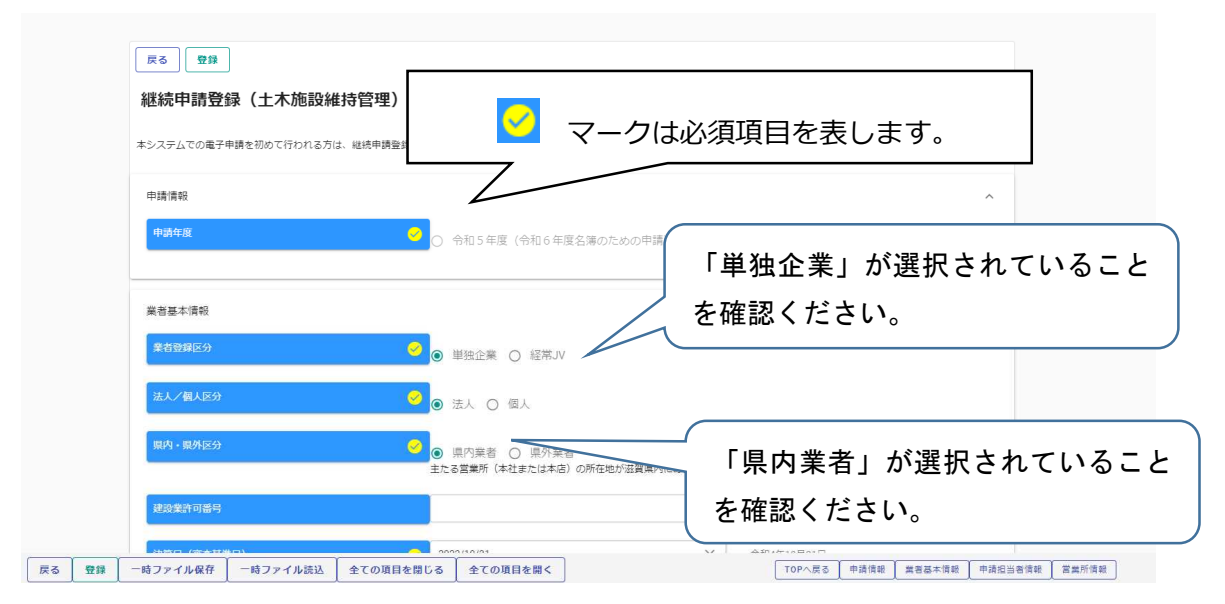

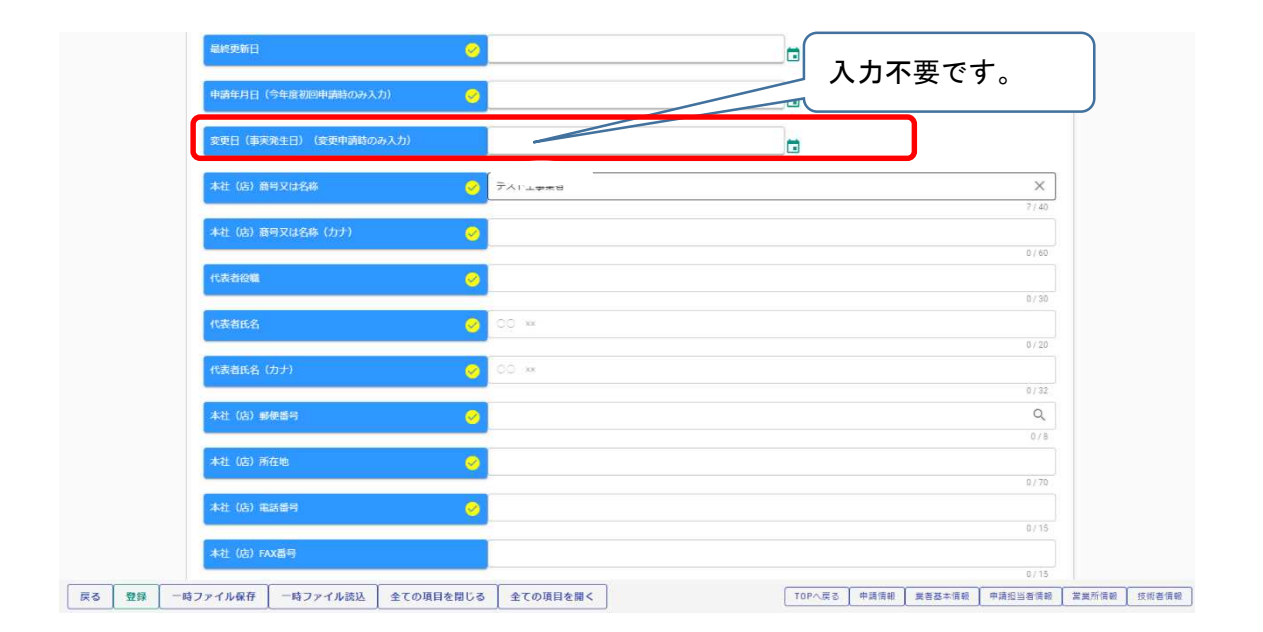

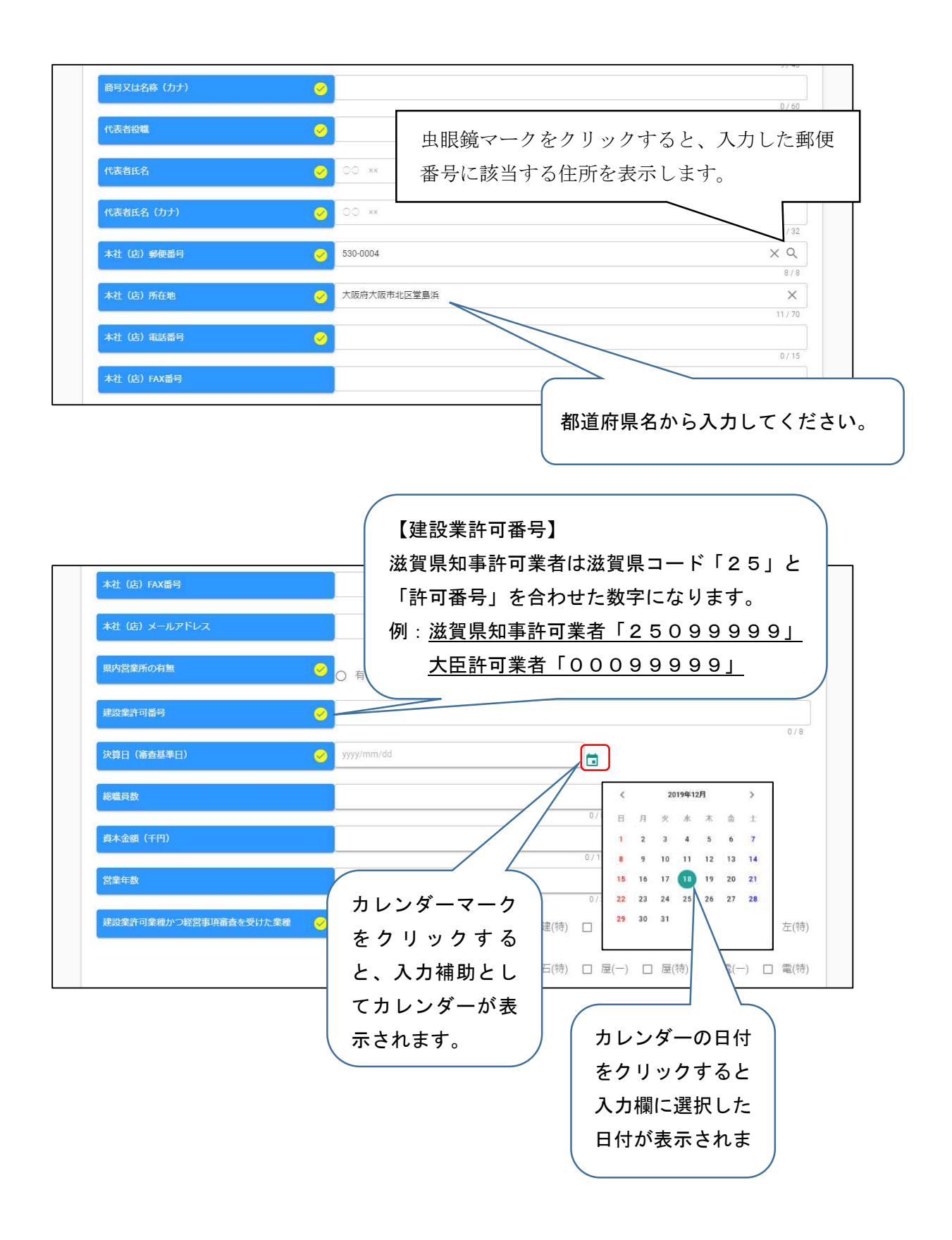

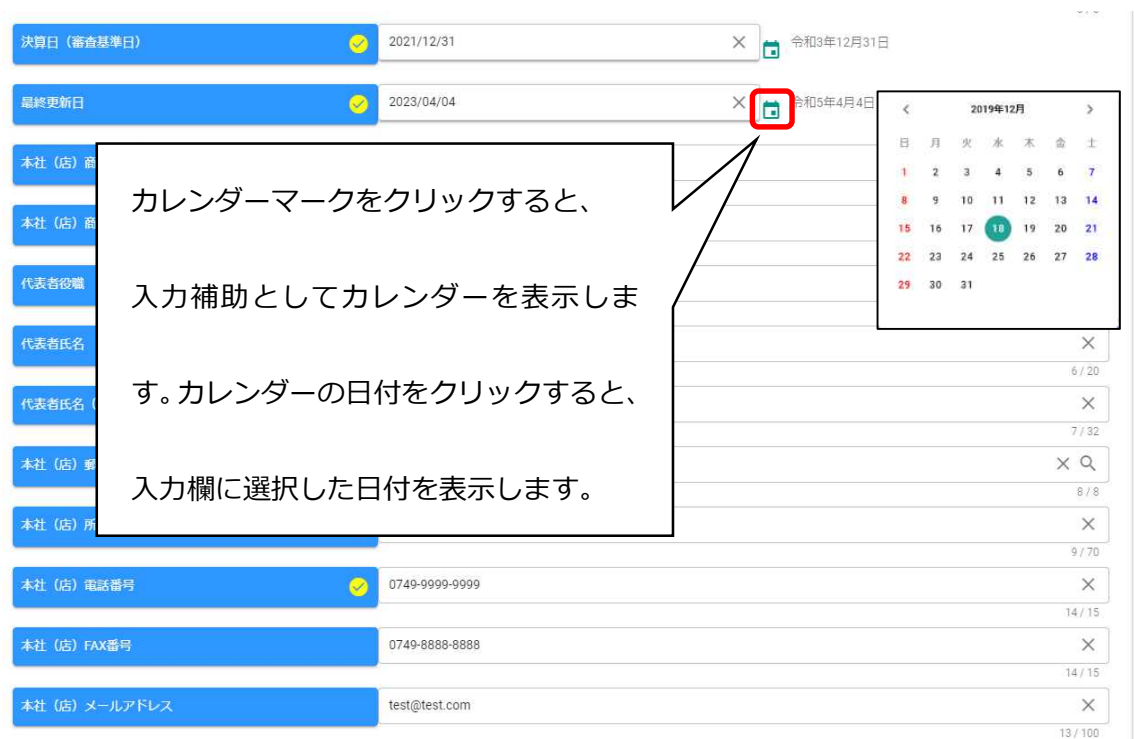

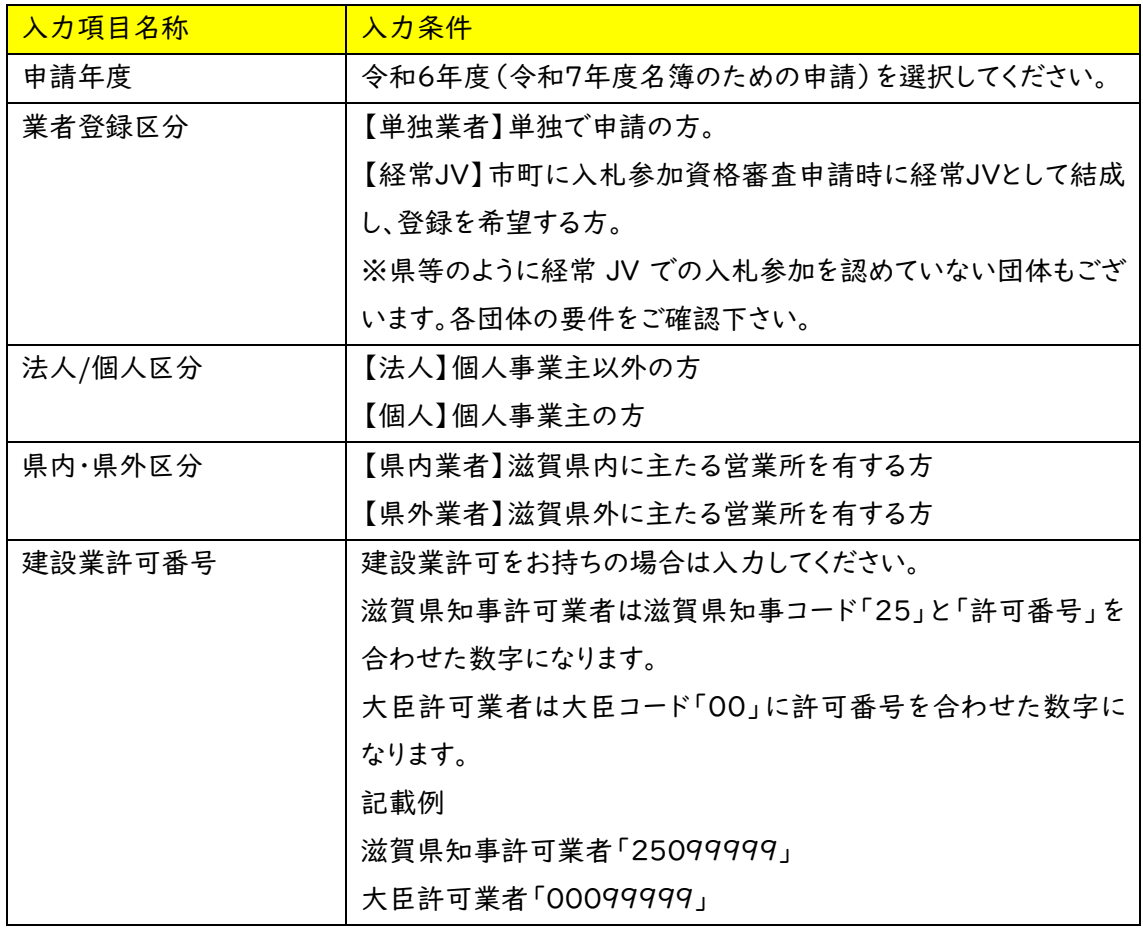

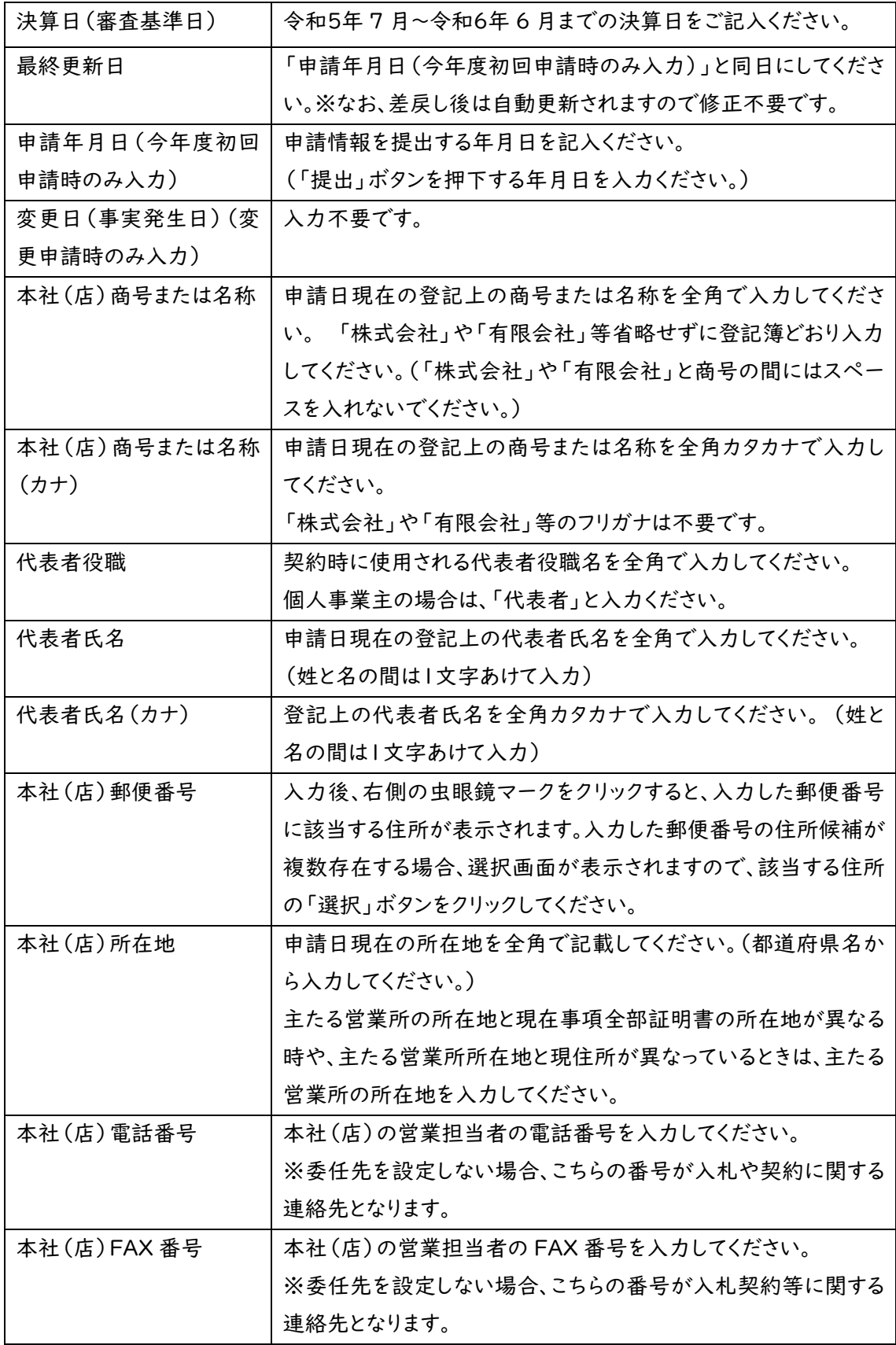

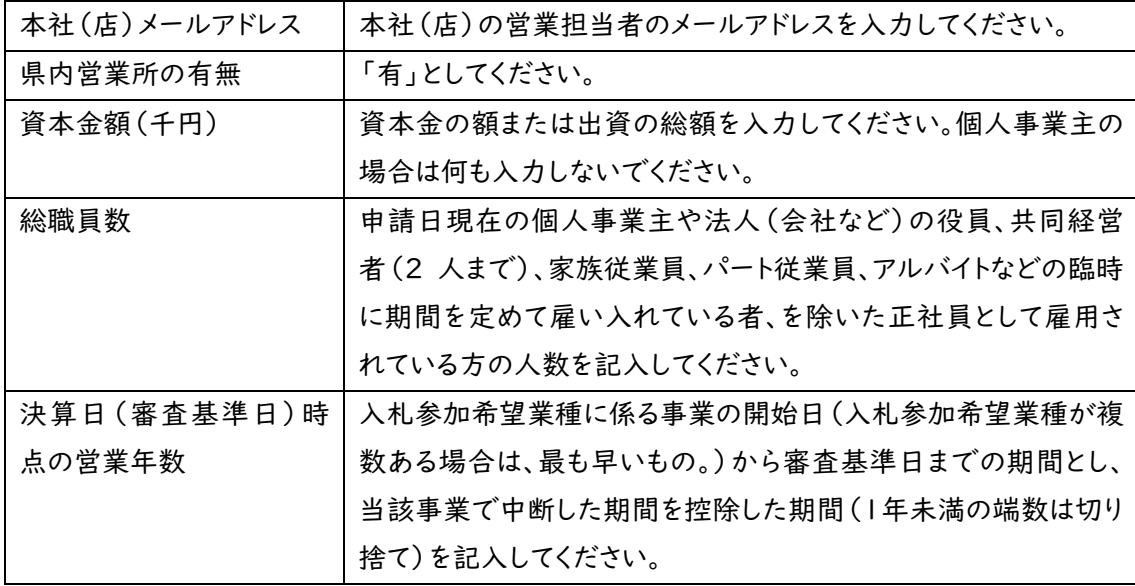

#### 申請担当者情報

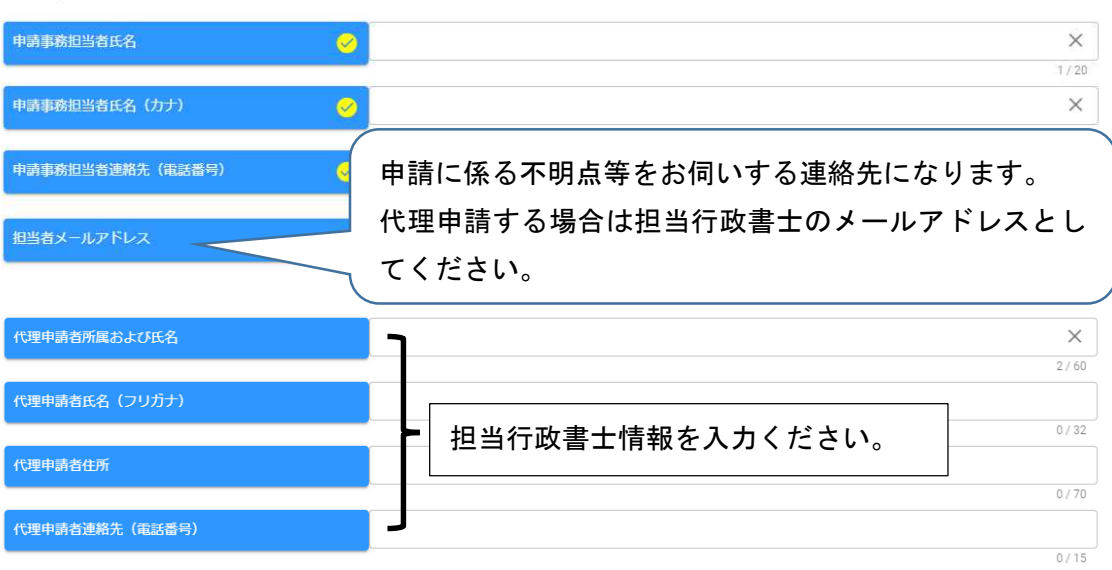

 $\lambda$ 

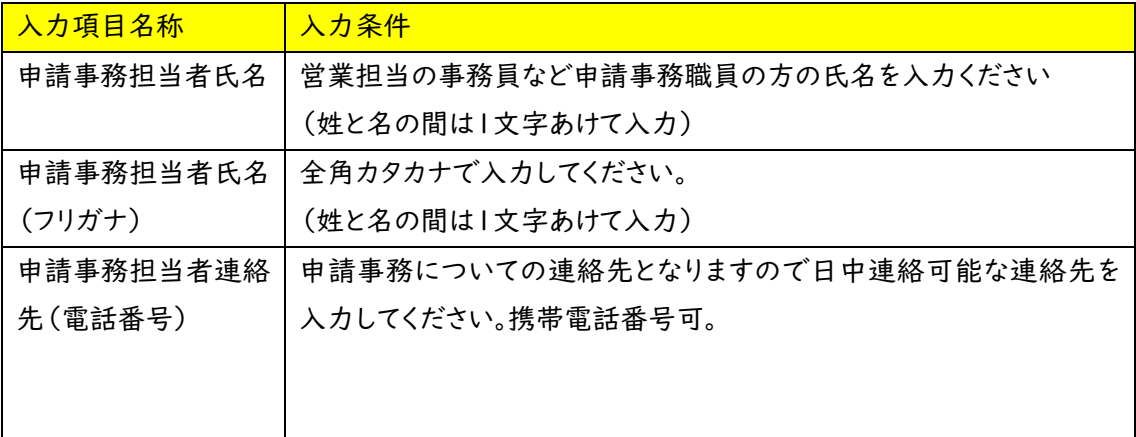

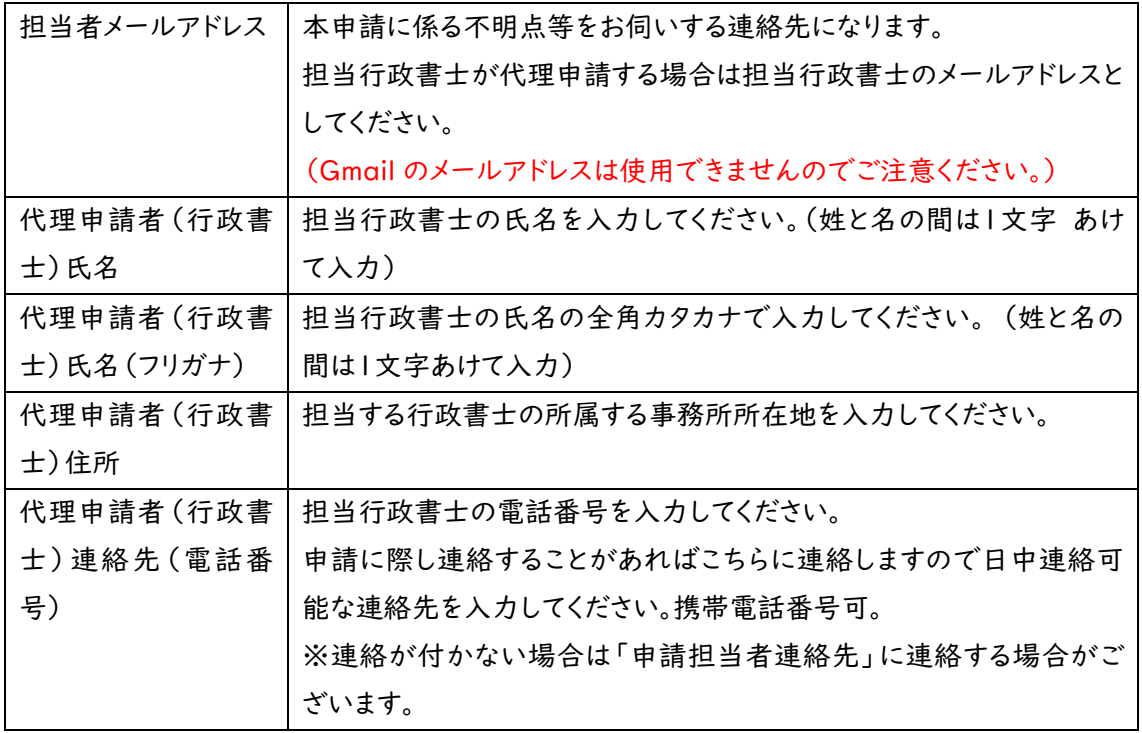

法律で定めのある場合を除き、行政書士でない者が、官公署に提出する書類の作成を業務として 行うことは、法律で禁じられています。

・営業所情報

-<br>支店等の代表者2

入札や契約等の権限を委任する営業所、支店等がある場合、これらの営業所に関する情報を入 力します。

※委任先は申請する市町ごとに設定可能ですが、滋賀県への申請は主たる営業所からのみで す。

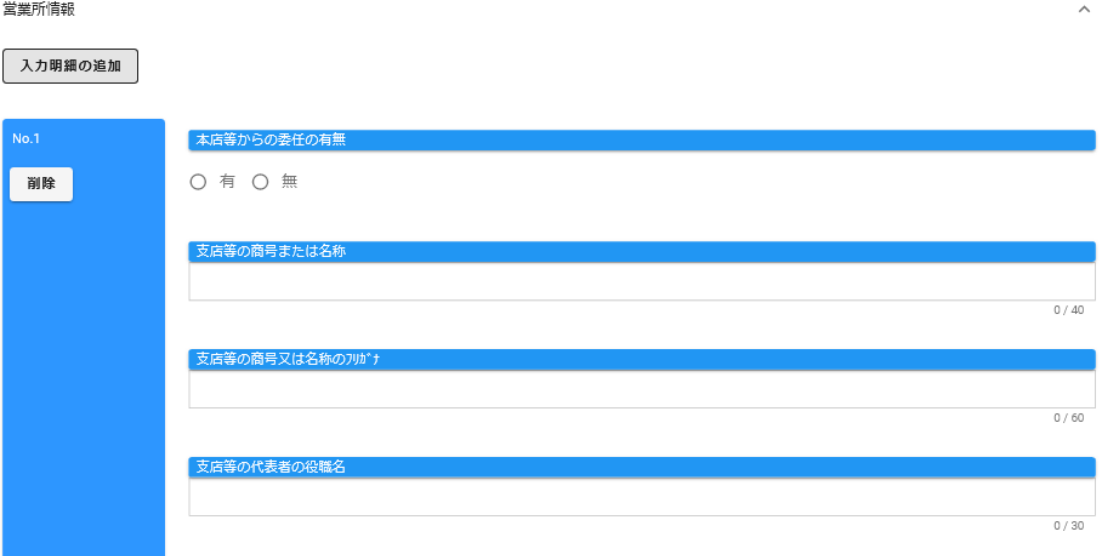

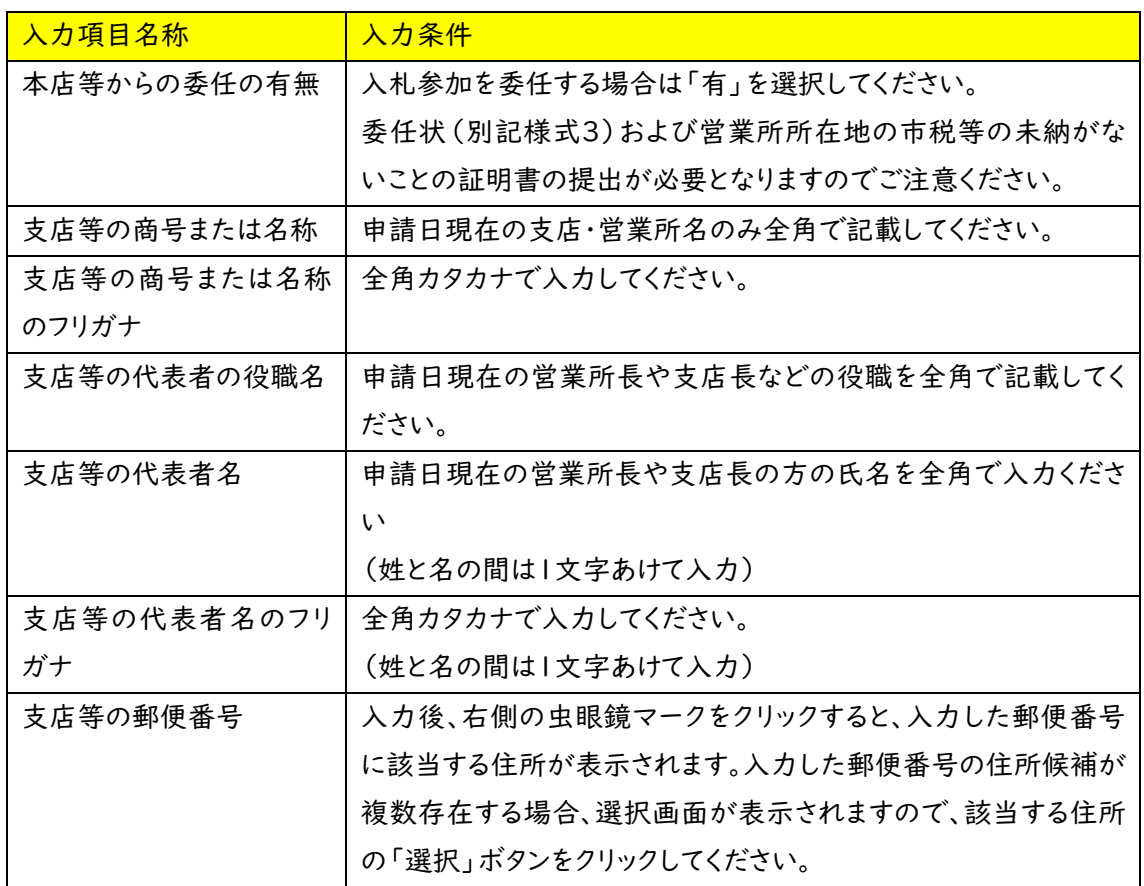

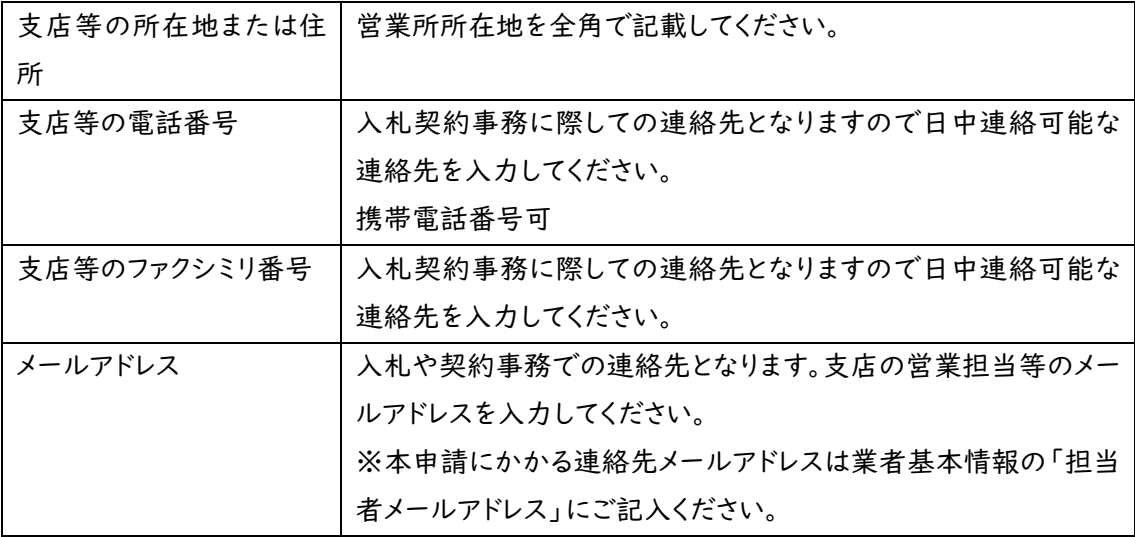

## ・実績高整理表

業務の種類に応じて、2期前決算には前々年度分の決算期間と実績高を、直前決算に は前年度分の決算期間と実績高を各欄に入力してください。なお、それぞれの金額につ いては、消費税額および地方消費税額を除いた額としてください。

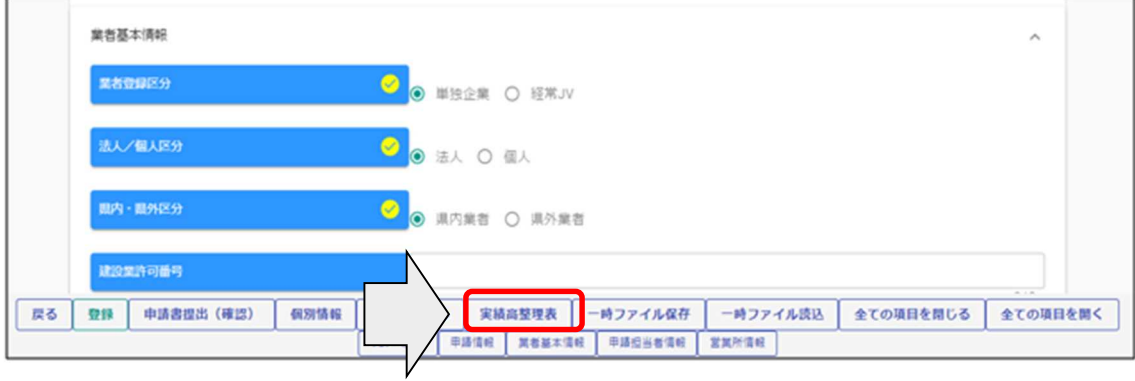

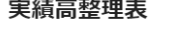

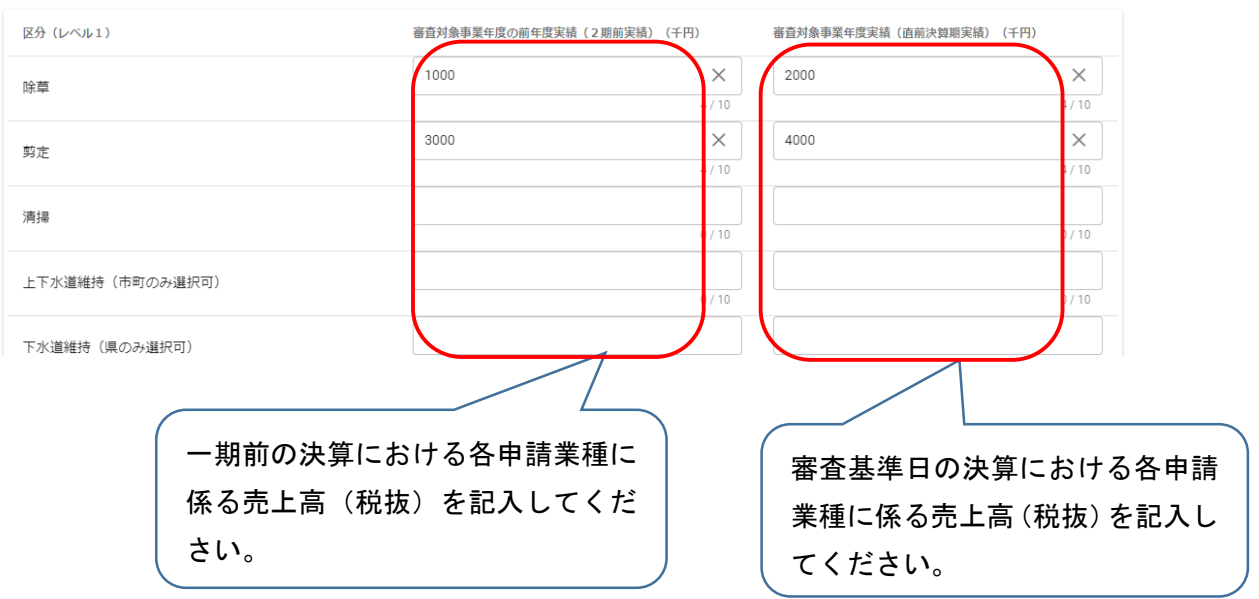

・個別情報(申請自治体、申請する業務等)の入力 申請する市町、申請する業務等の情報を入力します。 申請画面下欄の「個別情報」ボタンをクリックします。

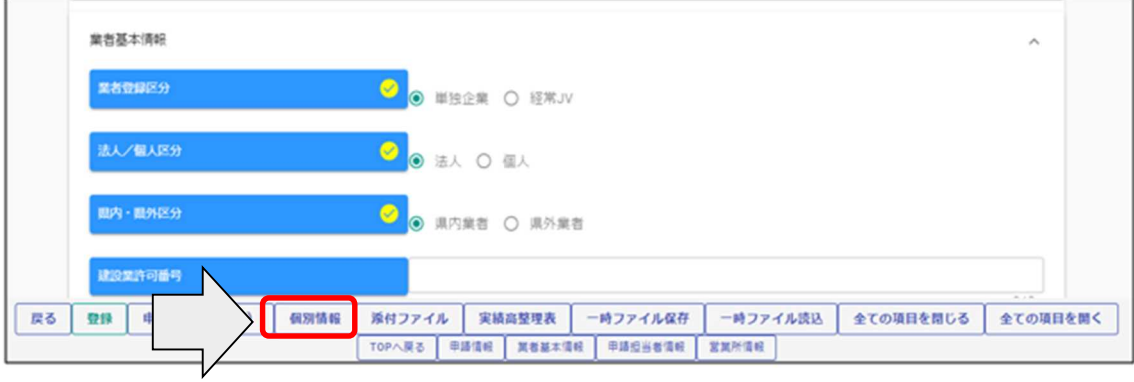

・個別情報登録 申請先自治体選択

申請する県市町の「希望有無」にチェックし、「登録」ボタンをクリックします

継続申請時の個別情報においては、前回申請時の個別情報を複写することができます。 前回申請時の個別情報を複写したい場合は、個別情報画面の「前回複写」ボタンをクリックし ます。クリック後は前回の入力内容を今年度の申請情報に修正ください。

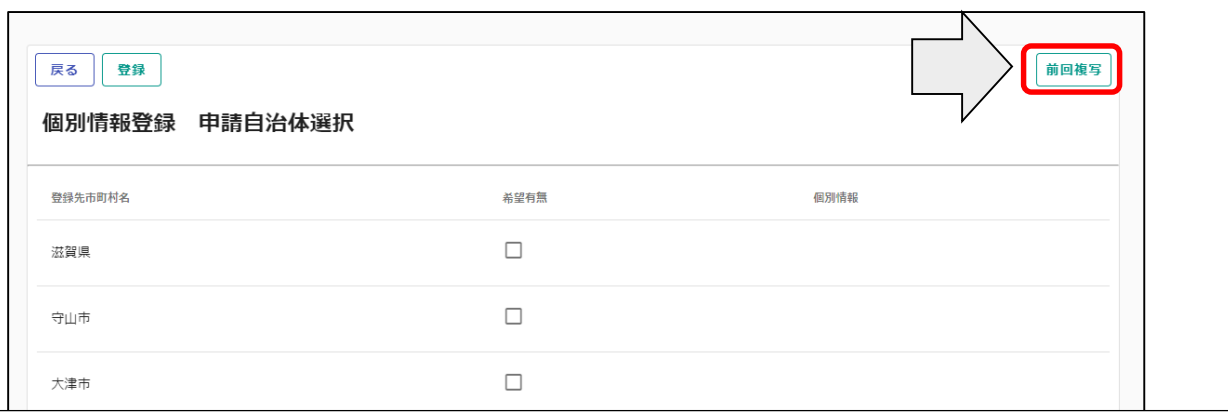

ご注意ください!

前回複写ボタンをクリックすると、現在の入力中の個別情報は削除され、前回申請時の個別情報に上 書きされます。

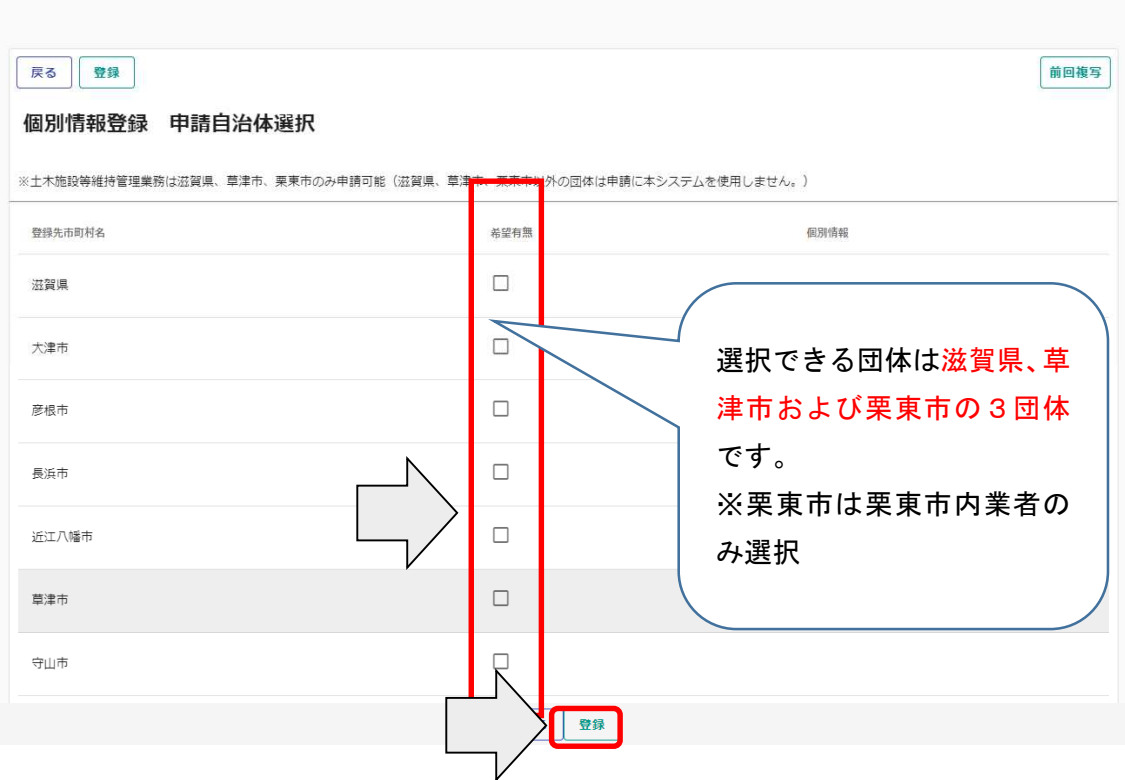

登録完了のメッセージが表示されますので、希望有無にチェックを入れた申請先自治体 の「個別情報」ボタンをクリックします。

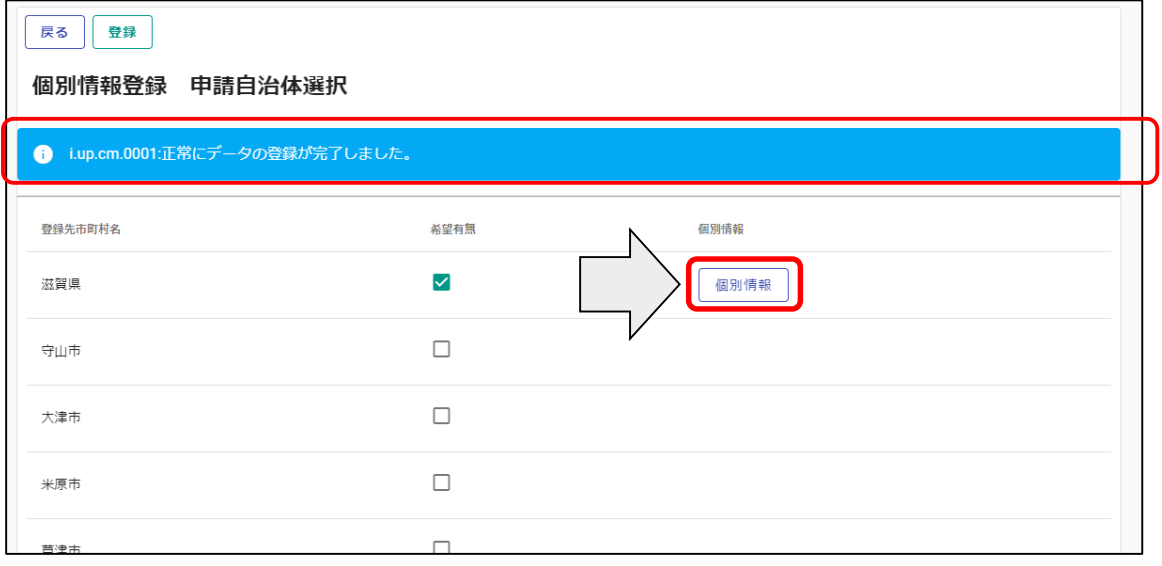

申請自治体ごとに入力する個別項目が表示されます。

①業者番号を入力します。入力する番号は申請団体の指示に従ってください。

- ②入札参加営業所を指定する場合は「入札参加営業所」を選択します。本社申請の 場合は選択不要です。
- ③その他該当する項目を入力します。
- ④申請を希望する業種の「希望有無」にチェックを入れます。
- ⑤「登録」ボタンをクリックします

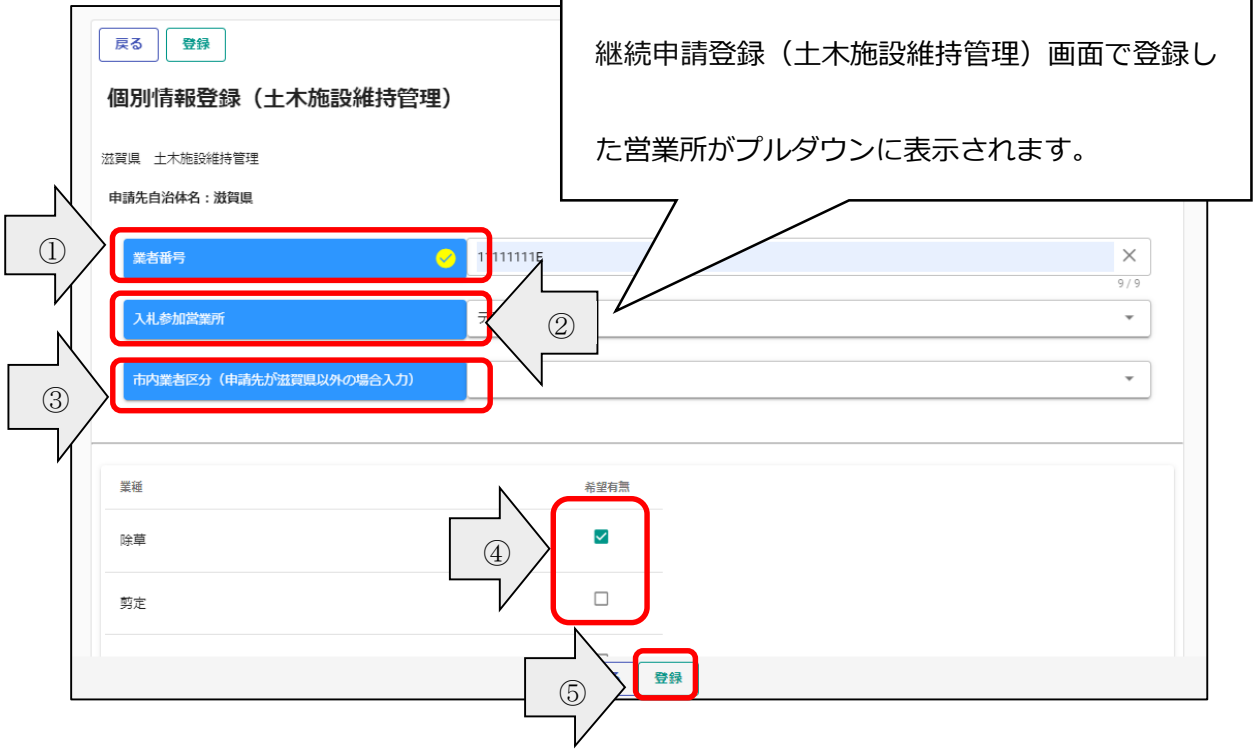

・添付ファイルの登録 (役職員名簿の登録)

申請画面の下欄の「添付ファイル」ボタンをクリックしてください。

クリップマークをクリックすると、「アップロードするファイルの選択」画面が開きます。作成済 みの役職員名簿のファイルを選択して「開く」ボタンをクリックしてください。

保存ファイル名に指定はありませんが、記号や外字など使用できない文字がありますので、 例:「役職員名簿(○○建設)」など分かりやすい名称としてください。

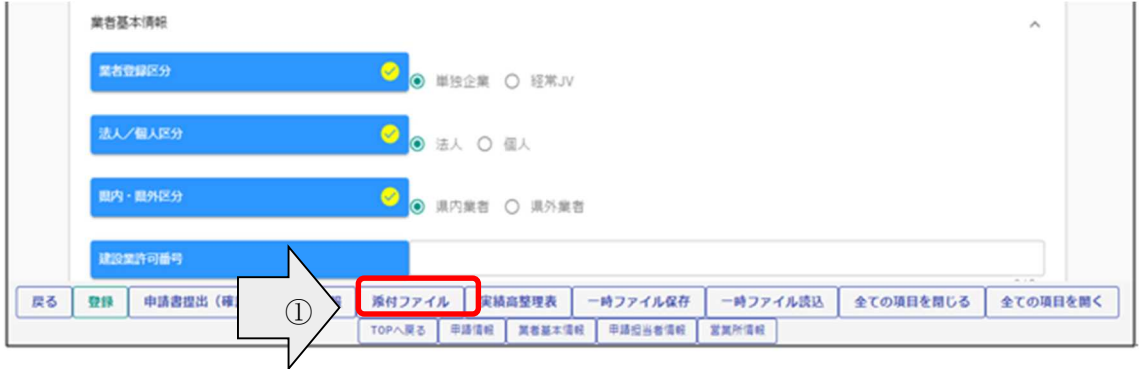

①クリップマークをクリックします。

②添付ファイルを選択して「開く」ボタンをクリックします。

③作成済の役職員名簿を添付したら「登録」ボタンをクリックします

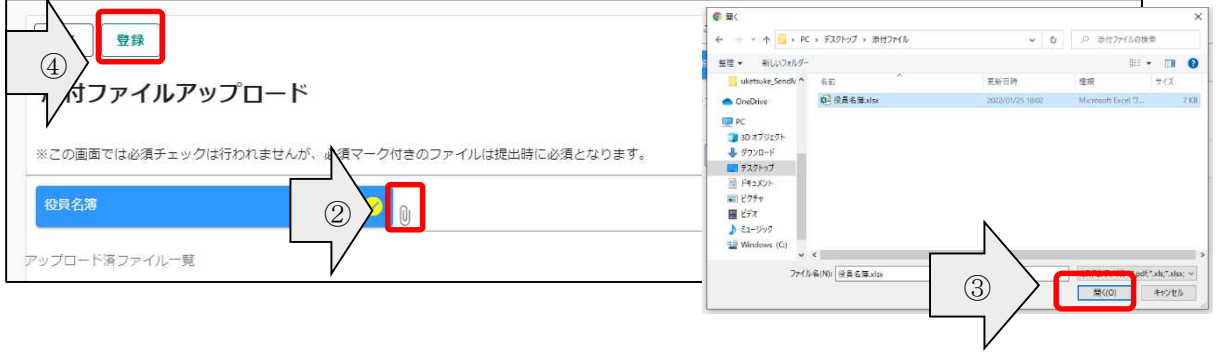

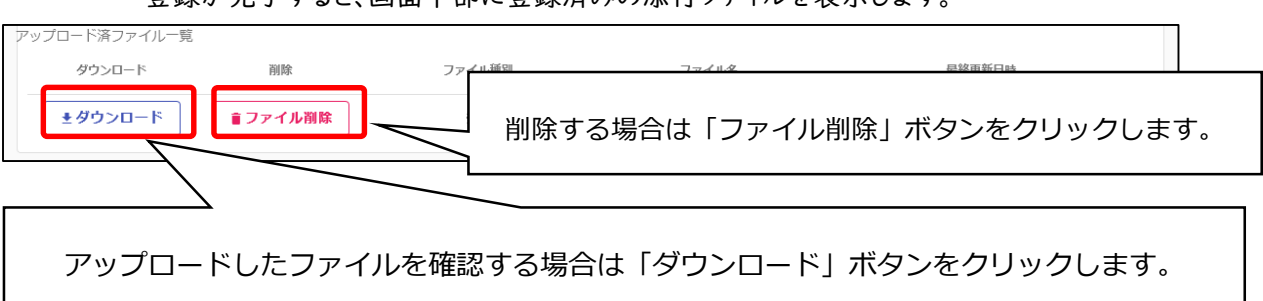

登録が完了すると、画面下部に登録済みの添付ファイルを表示します。

申請画面下欄の「申請書提出(確認)」ボタンをクリックします。

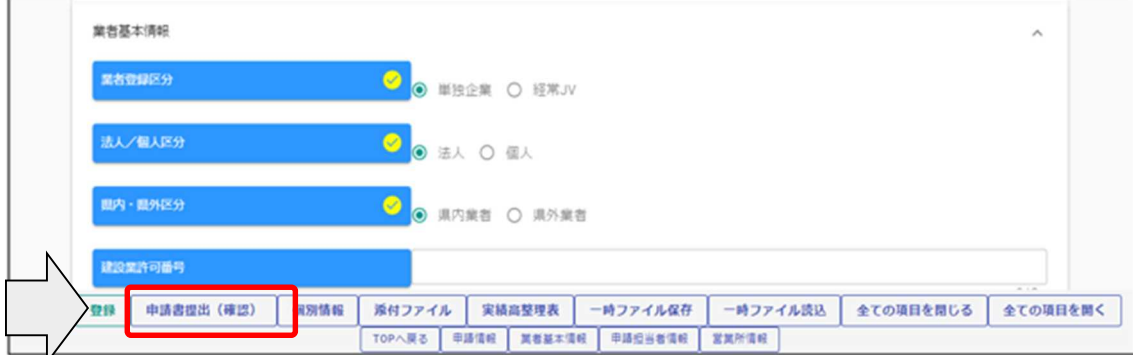

※入力内容に不足・誤りがある場合は、下記のようなエラーメッセージが表示されますの で、「戻る」ボタンをクリックし、そのメッセージに従い対象の入力内容を修正してくださ い。

修正後、再度「申請書提出(確認)」ボタンをクリックしてください。

登録した申請内容の提出を行います。

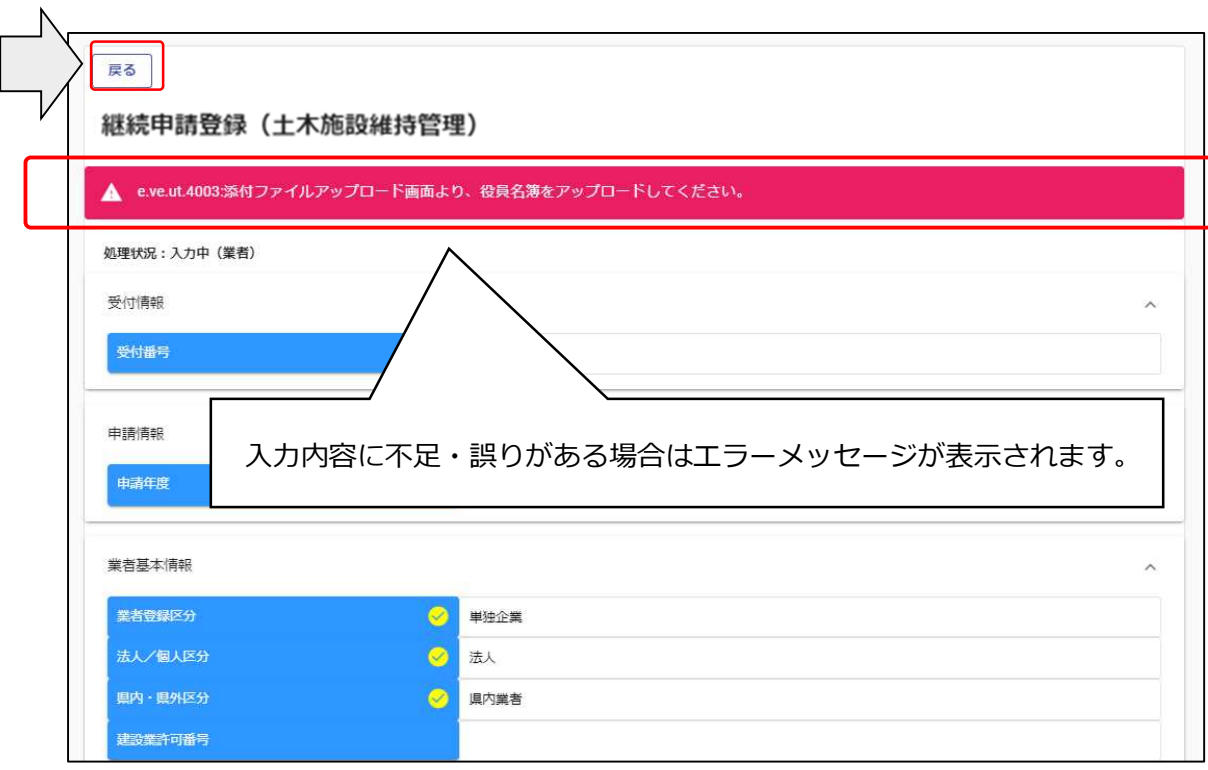

・入力内容の確認

入力内容を確認します。確認した結果、入力内容を修正する場合は「戻る」ボタンをク リックし、対象箇所を修正してください。入力内容に問題がなければ、申請画面下欄の 「画面印刷」ボタンをクリックし、さらに表示される「印刷」ボタンをクリックし、対象画面を 印刷してください。(両面印刷で構いません)

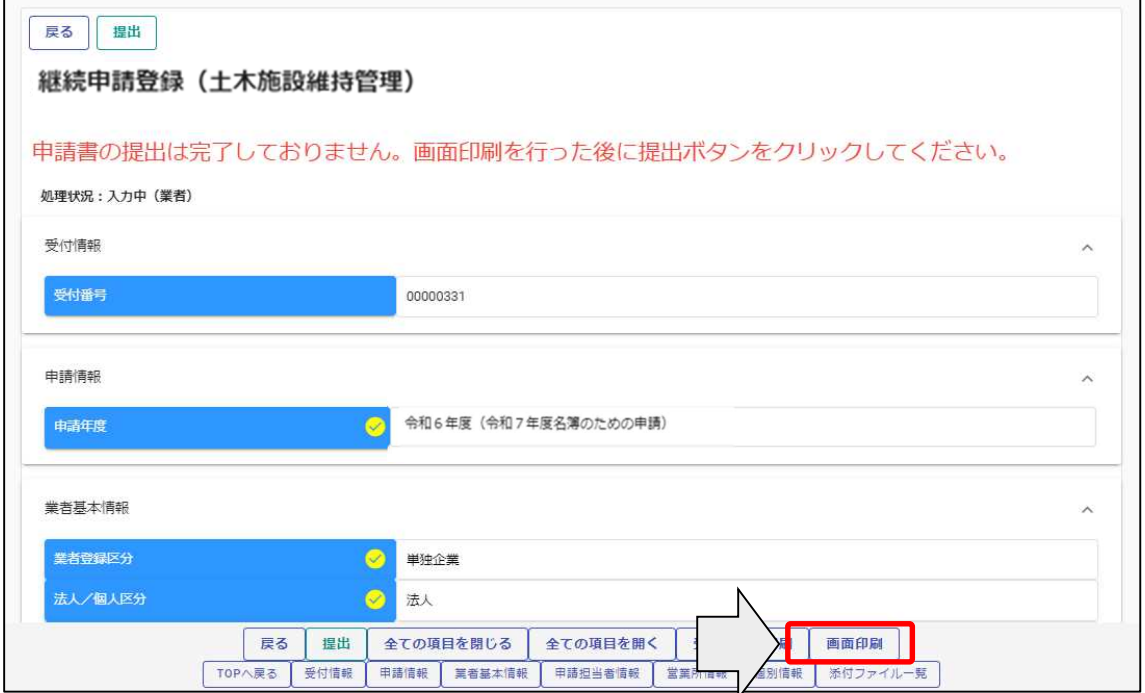

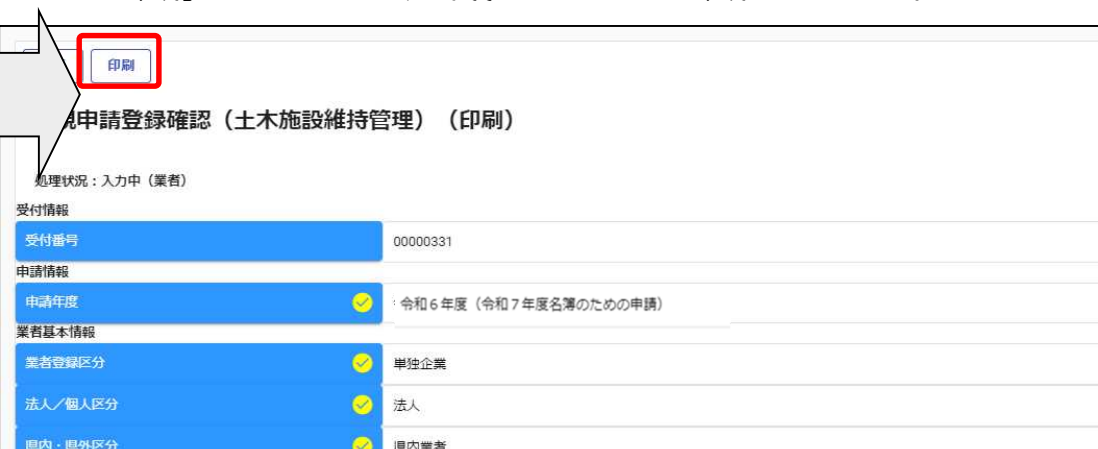

「印刷」ボタンをクリックし、お手持ちのプリンターで印刷をしてください。

・提出(登録完了)

建設業許可番号 決算日 (審査基準日)

申請年月日 商号又は名称

商号又は名称 (カナ)

画面印刷が完了したら、「戻る」ボタンをクリックして申請画面に戻ります。

 $2022/01/28$  $2022/01/28$ 

 $\circ$ 

テスト維持管理株式会社

● テストイジカンリカブシキガイシャ

この時、申請画面には「申請書の提出は完了しておりません。画面印刷を行った後に 提出ボタンをクリックしてください。」のメッセージが表示されますが、これは注意喚起で表 示している固定メッセージになります。画面印刷が完了している場合は、申請画面下欄に ある「提出」ボタンをクリックします。

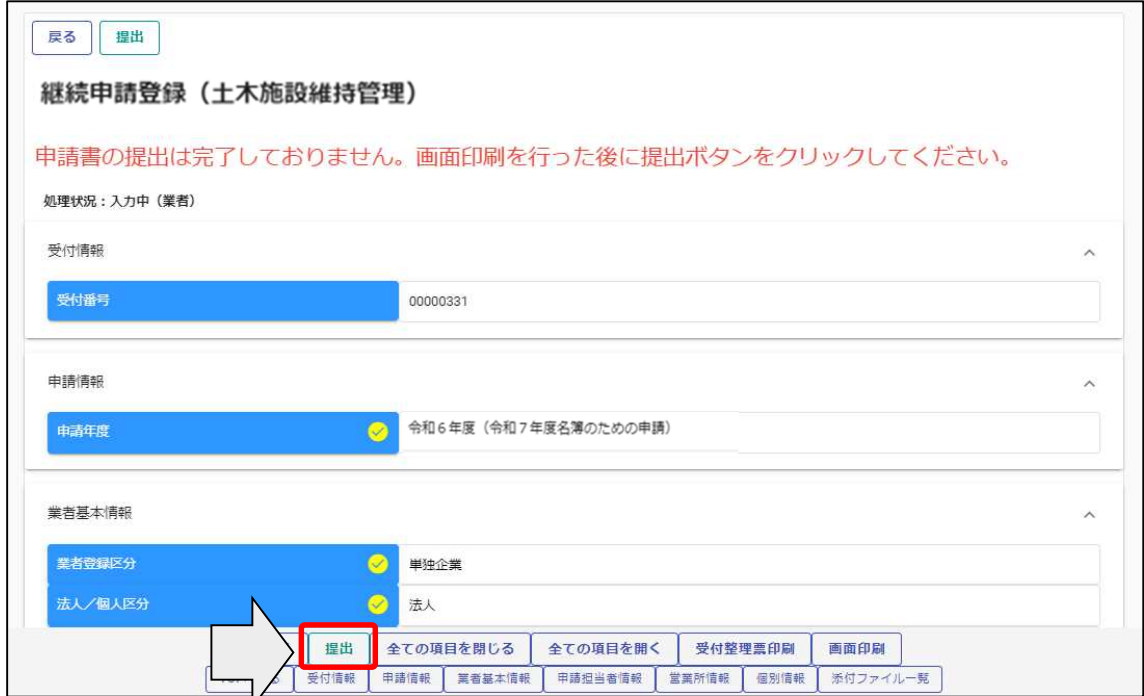

登録が完了した旨、表示されます。

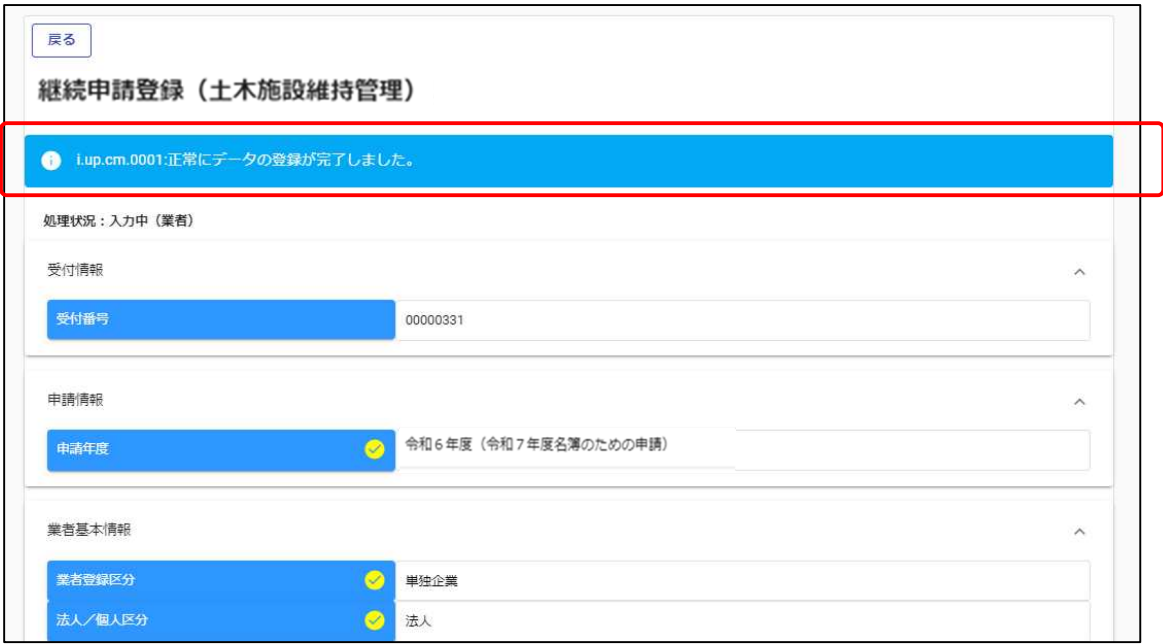

・確認書類の提出

受付整理票でセルフチェックを行ったうえで、提出書類をフラットファイルに綴じ込んで、 滋賀県土木交通部監理課審査契約係入札参加資格審査申請受付担当に郵送してくだ さい。確認書類が滋賀県土木交通部監理課審査契約係入札参加資格審査申請受付担 当に到着後、引き続き滋賀県、各申請市町において審査を行います。差戻し等連絡があ った場合は、その内容に従って対応してください。

・登録完了後の処理

(1) 申請受付確認

インターネットによる登録が完了すると、受付システムから申請担当者メールアドレス宛 てに「申請登録完了通知メール」が送信されます。30 分経過してもメールが届かない場 合は、誤ったメールアドレスが登録されている可能性があります。登録したメールアドレス を確認して、修正してください。(Gmail のメールアドレスは使用できませんのでご注意く ださい。)

(2) 申請受理

申請先県市町において、インターネットによる申請および送付された書類の二次審査 が終了し、受理された場合は受付システムから申請担当者メールアドレス宛てに「申請受 理通知メール」が送信されます。

また、登録した申請内容に修正が必要な場合や提出した書類に不備等がある場合は、 「申請不受理通知」メールが送信されます。理由および指示内容を確認し、不足している 書類の提出や申請内容の修正を行ってください。この修正作業が行われないと、申請を 受理できません。

4.2.2 申請内容確認

登録した申請内容を確認する場合、又は現在の処理状況を確認する場合、申請受付シス テムメインページの「申請内容確認」ボタンをクリックします。

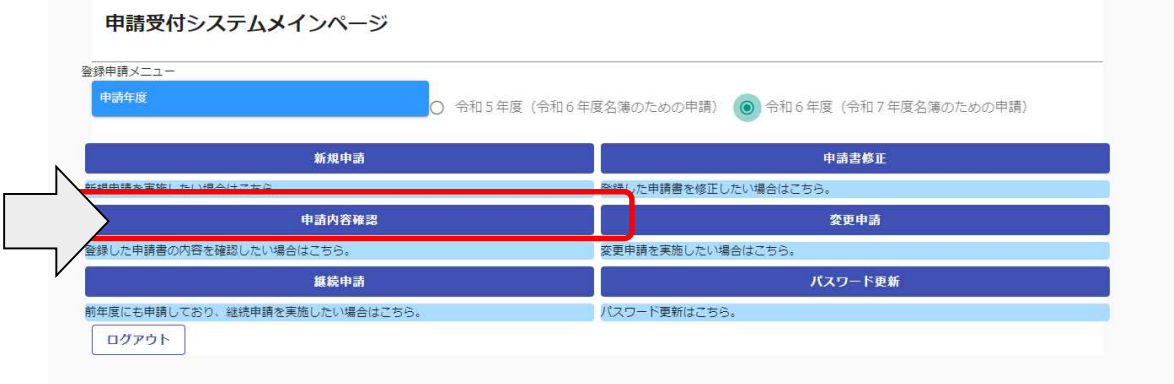

申請内容を確認します。

個別情報を確認する場合は、申請登録画面の「個別情報」ボタンをクリックします。

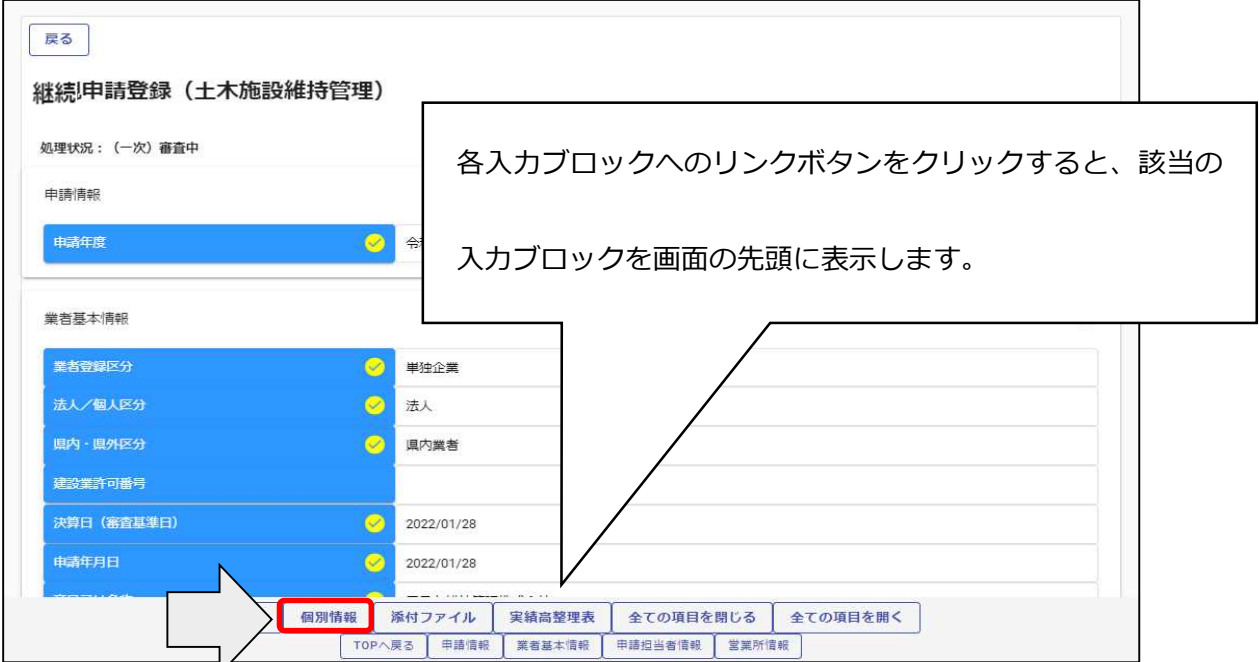

※現在の処理状況に表示される内容について

入力中 ・・・申請者が入力中の状況です。

申請書提出 ・・・新規申請で「提出」ボタンを押した後、審査に入るまでの状況です。

(一次)審査中 ・・・審査中の状況です。

受理 ・・・審査が終了した状況です。

差戻し ・・・審査の段階で不備があった場合の差戻しした状況です。

差戻し(発注機関で対応)・・・発注機関で修正対応するため申請者での対応は不要です。

・個別情報(申請する団体等)の確認

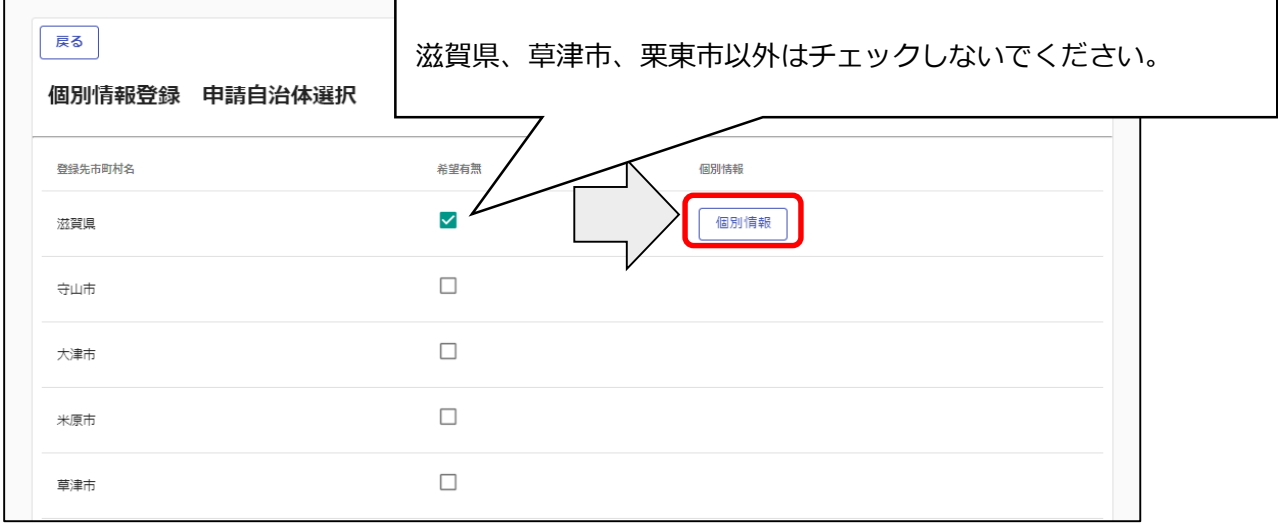

申請した業種を確認します。

各個別情報登録画面の「戻る」ボタンをクリックすると前の画面に戻ることができます。

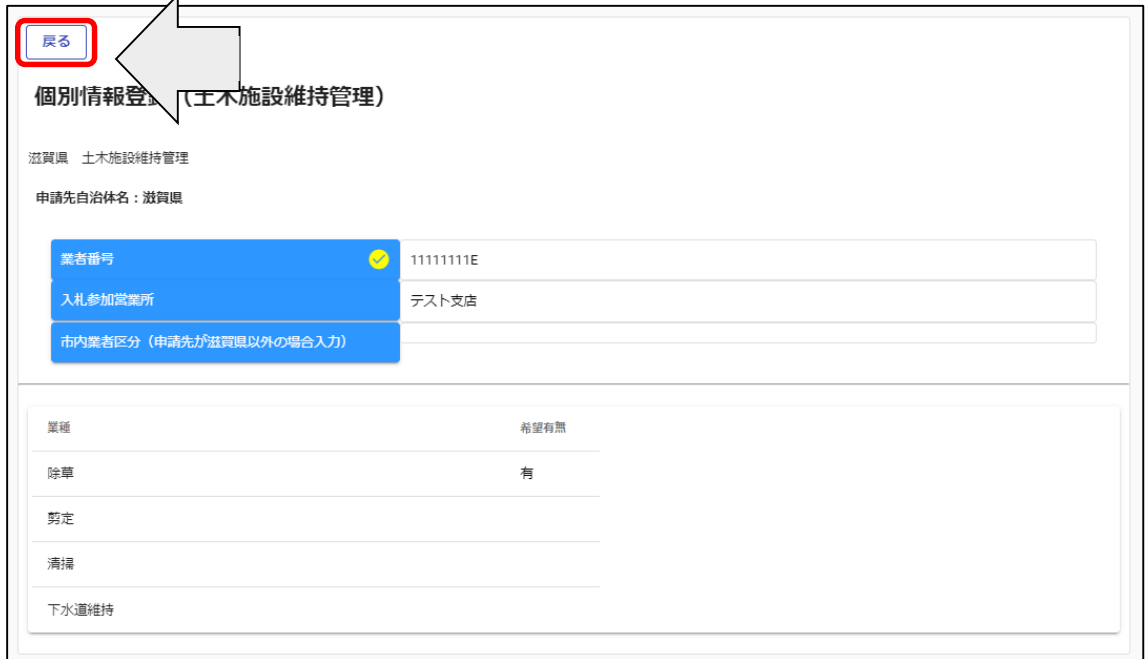

・添付書類の確認

添付ファイルを確認する場合は、申請登録画面の「添付ファイル」ボタンをクリックします。

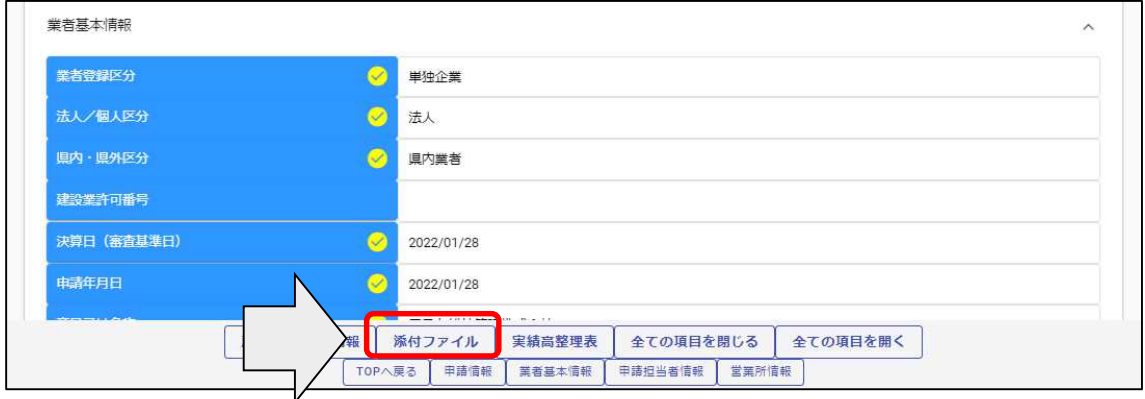

添付ファイルを確認します。

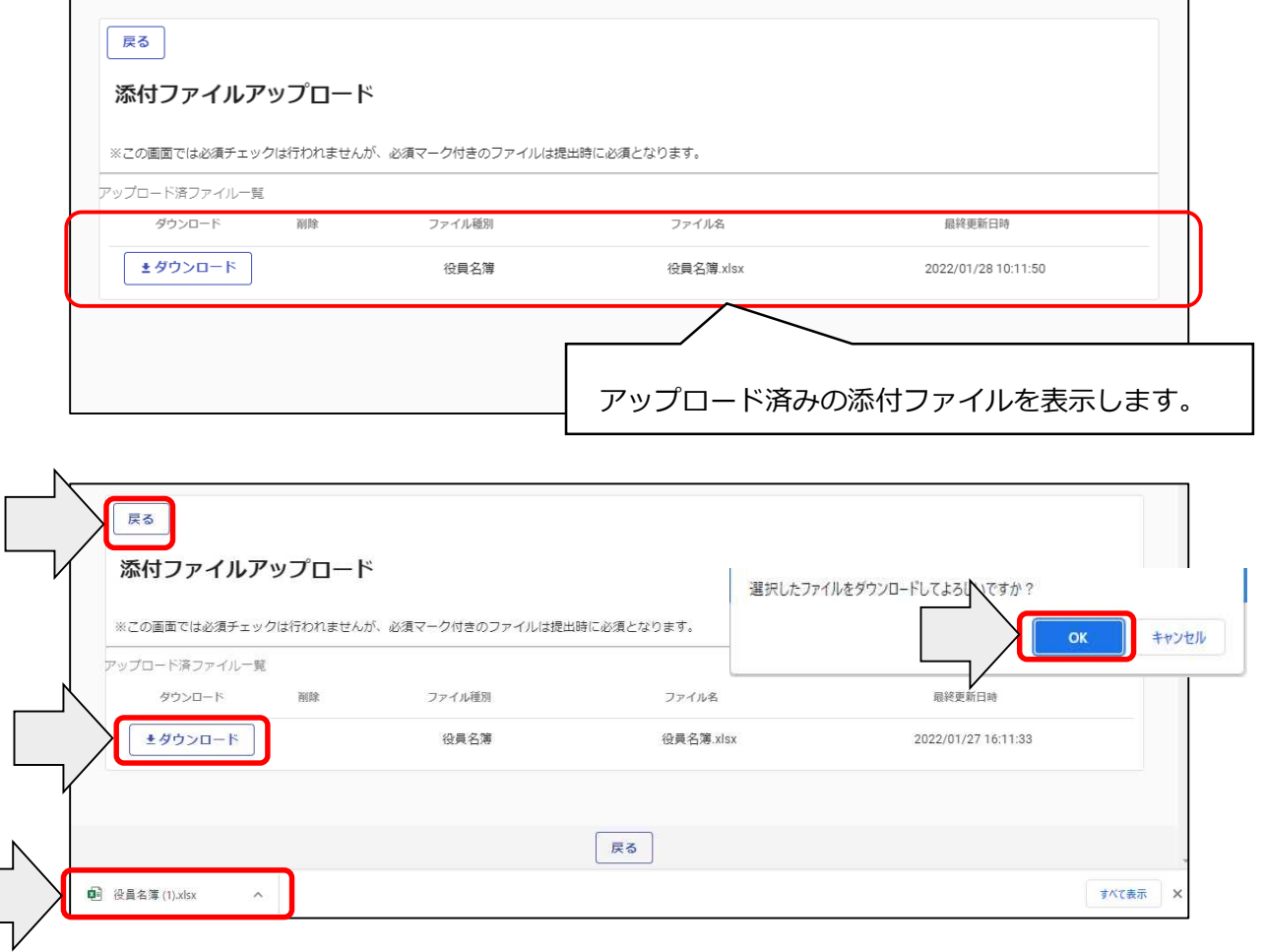

・実績高整理表の確認

実績高整理表を確認する場合は、申請登録画面の「実績高整理表」ボタンをクリックしま す。

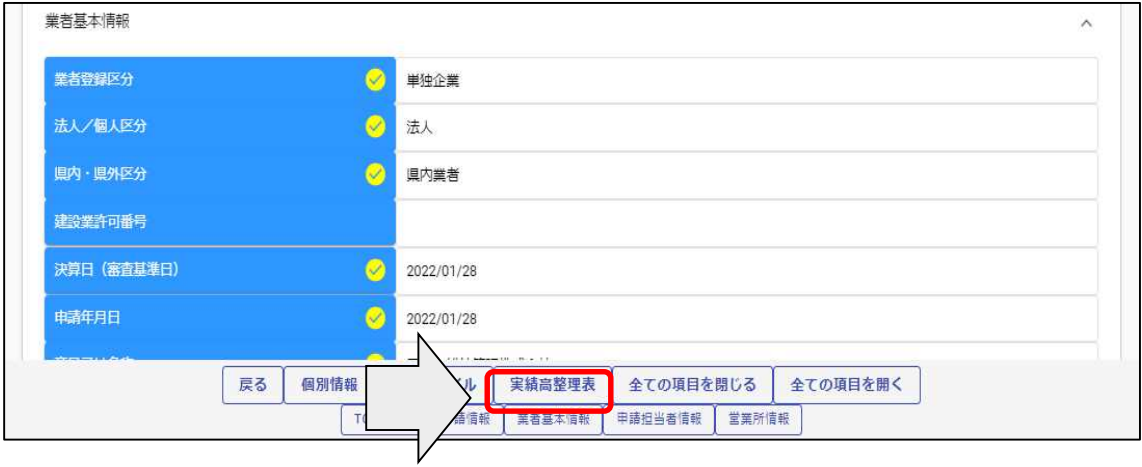

申請した実績高整理表を確認します。

実績高整理表画面の「戻る」ボタンをクリックすると前の画面に戻ることができます。

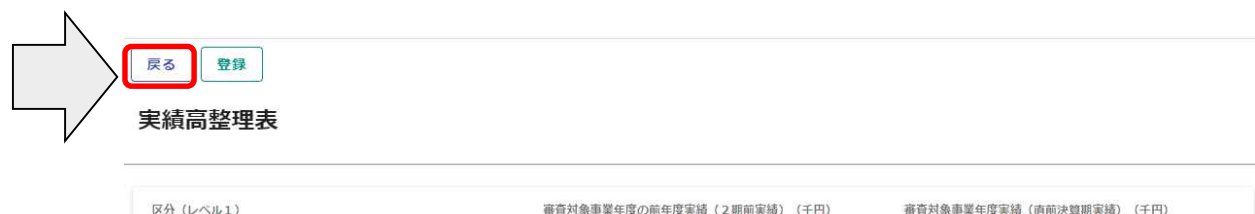

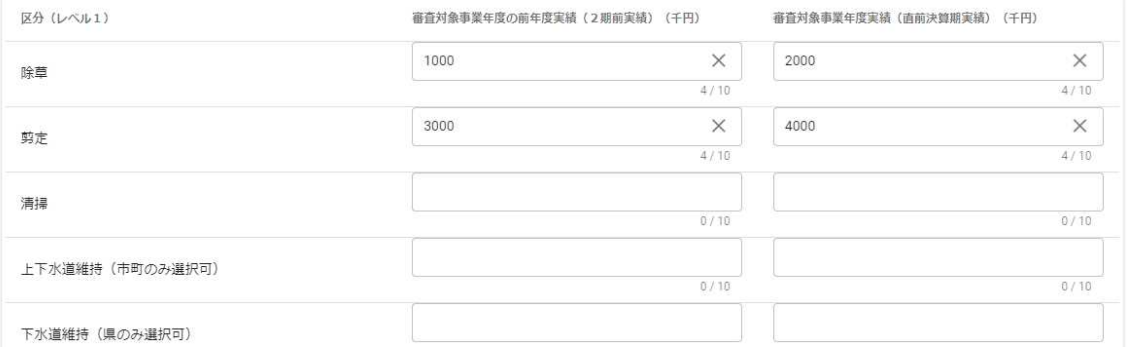

4.2.3 申請書修正

登録を行ったものの申請内容に修正がある場合や、審査にあたり差戻しを受けて申請内容 の訂正を行う場合、申請受付システムメインページの「申請書修正」ボタンをクリックします。 ※申請者が修正を行うことができるのは、「審査」が行われる前又は「差戻し」時のみです。

現在の処理状況を確認する場合は、「申請内容確認」ボタンをクリックして確認ください。

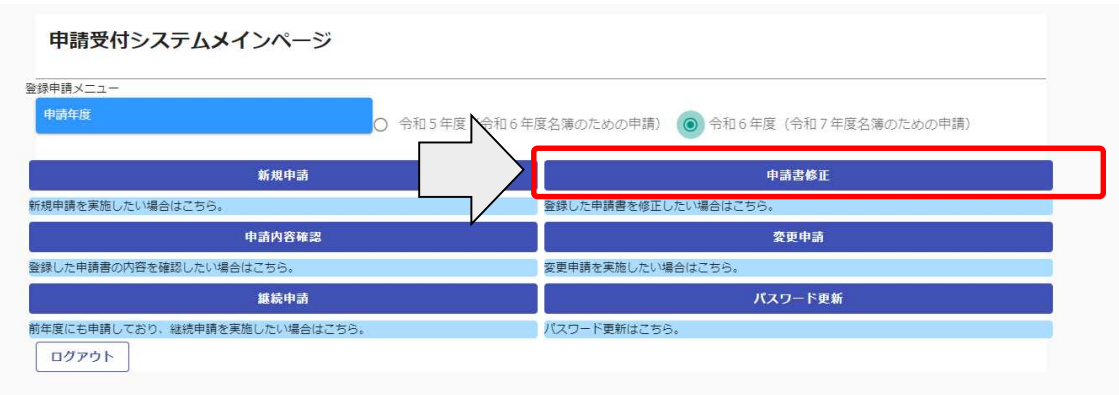

# 継続申請登録(土木施設維持管理)が表示されます。

4.2.1 と同様の手順で申請内容の修正を行います。

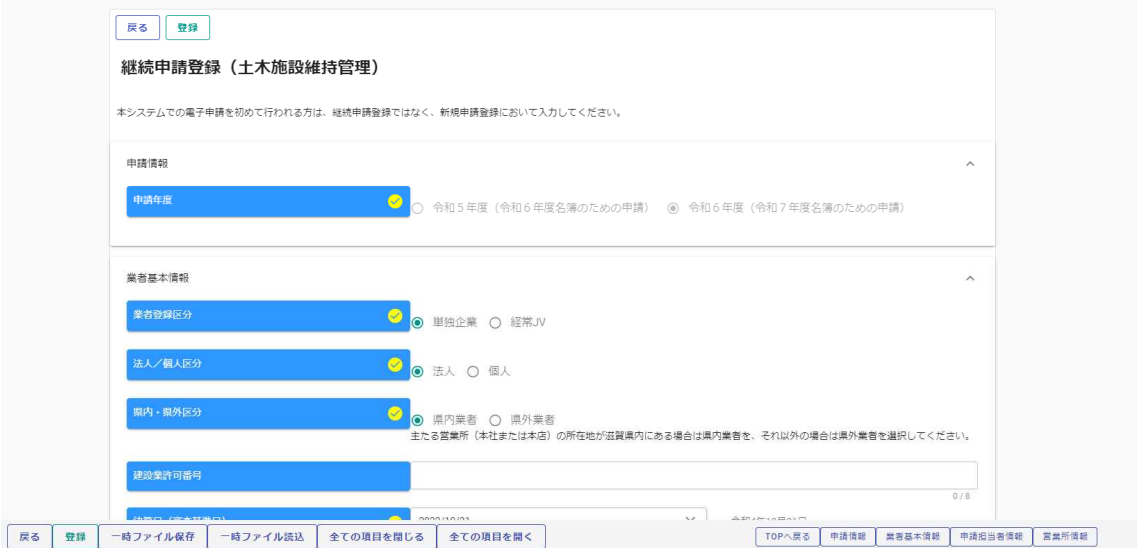

# 申請書修正が行えるのは申請先団体による審査が行われる前までです。 (処理状況が「入力中(業者)」、「申請書提出済」、「差戻し」の場合のみ)

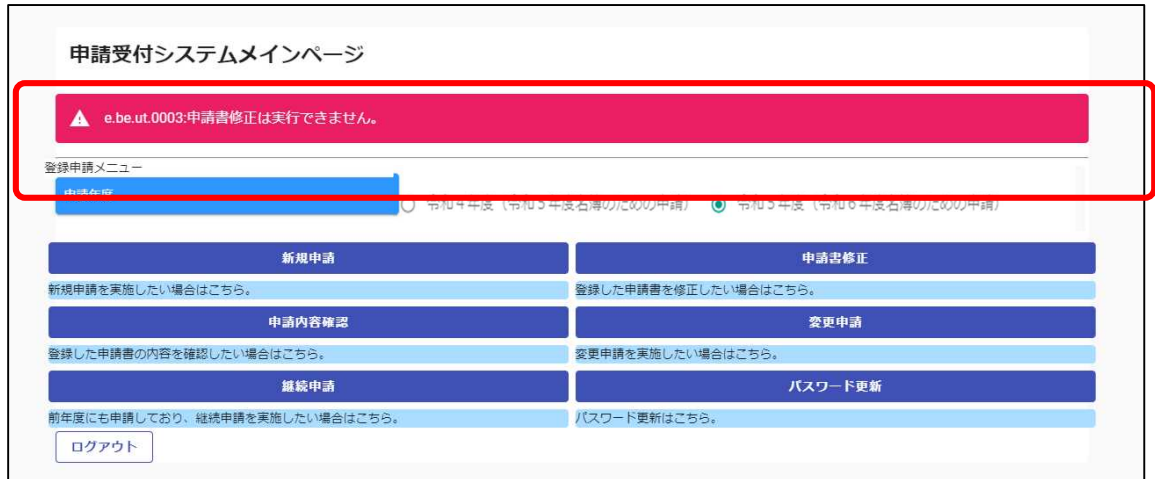

現在の処理状況については、「申請内容確認」ボタンから確認できます

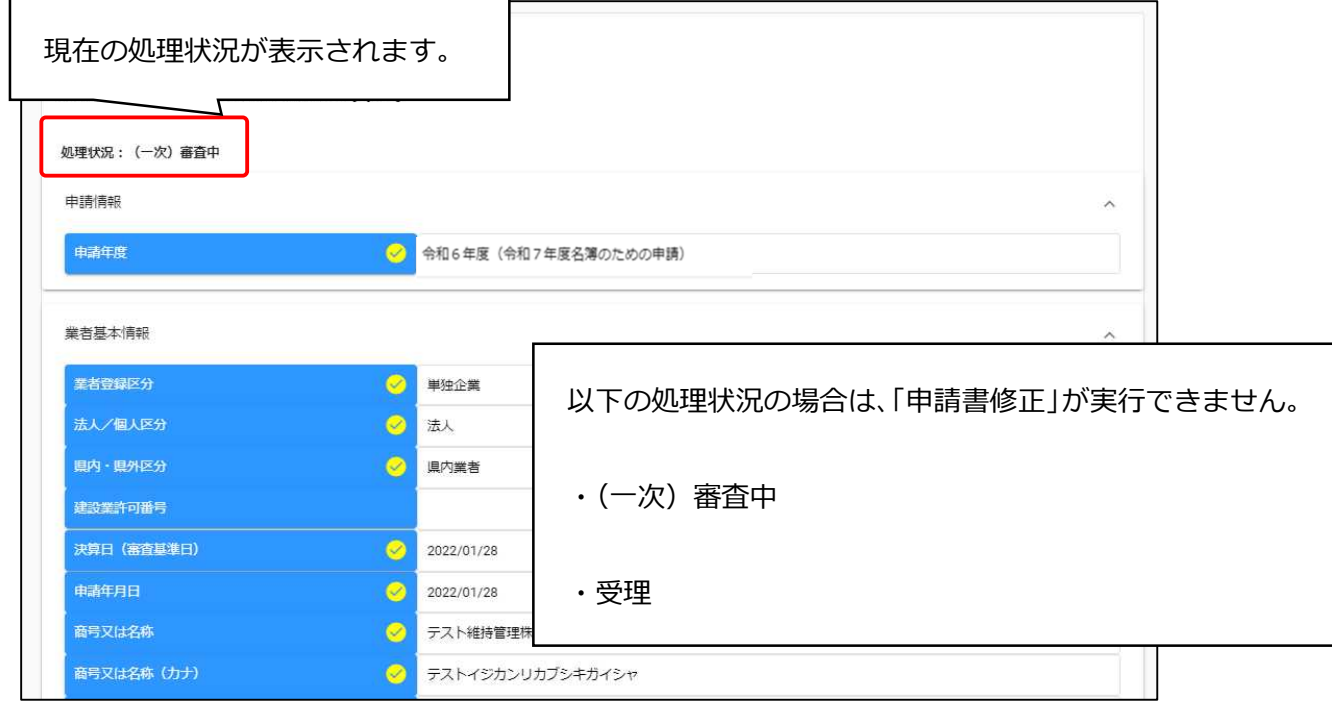

※処理状況が、「(一次)審査中」又は「受理」の場合は、申請書修正が実行できません。 こちらの場合、「申請書修正」ボタンをクリックしても「申請書修正は実行できません。」というエラー メッセージが表示されます。

#### Ⅴ 提出書類

# 5.1 提出書類一覧 ※詳細は 43 ページ以降を参照ください。

【システムにアップロードする書類】

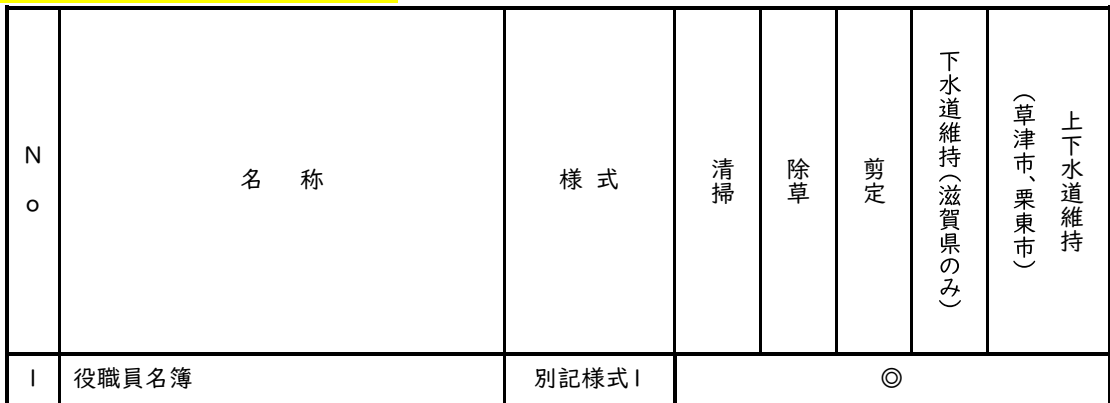

【滋賀県に提出する書類】

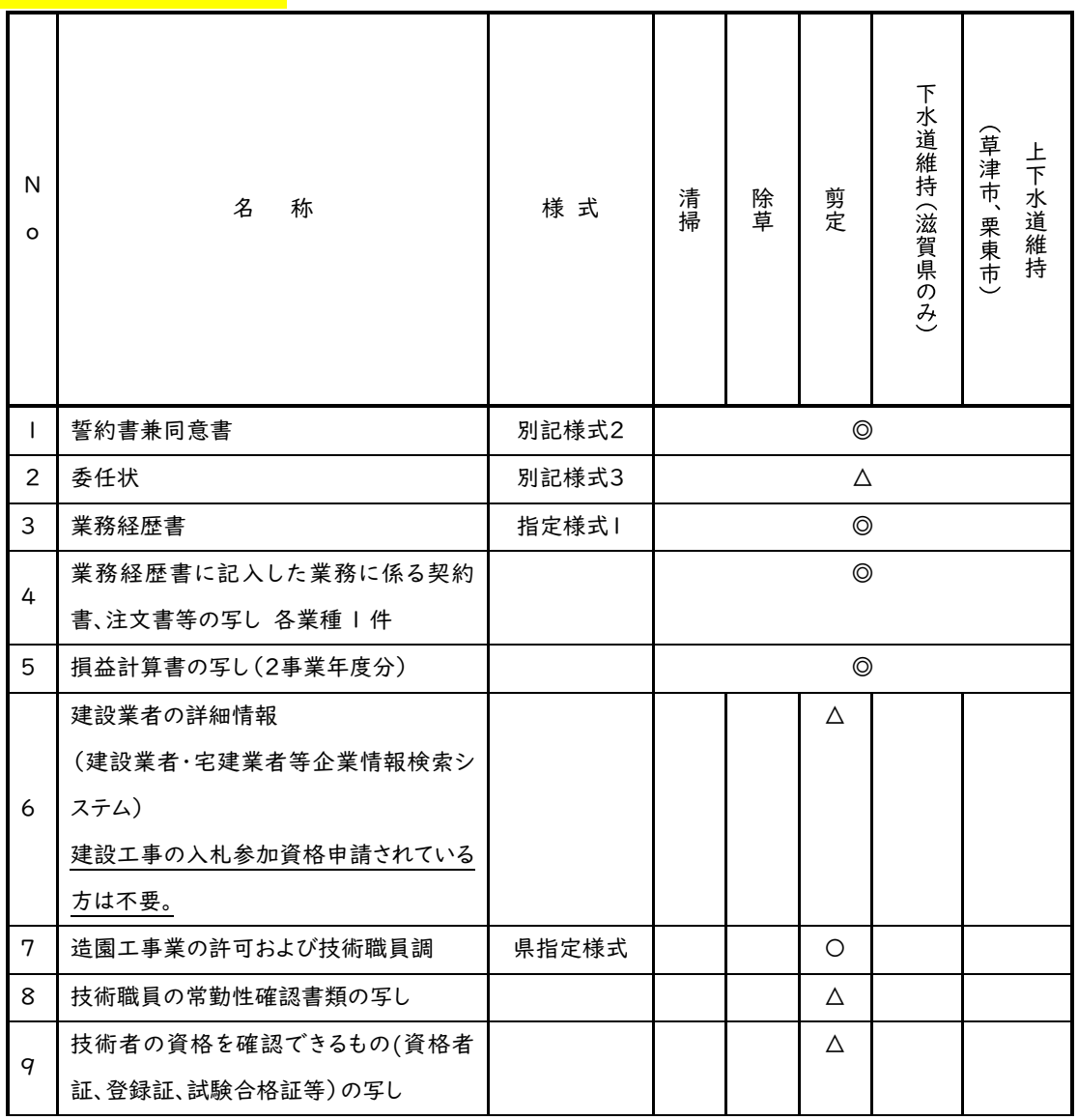

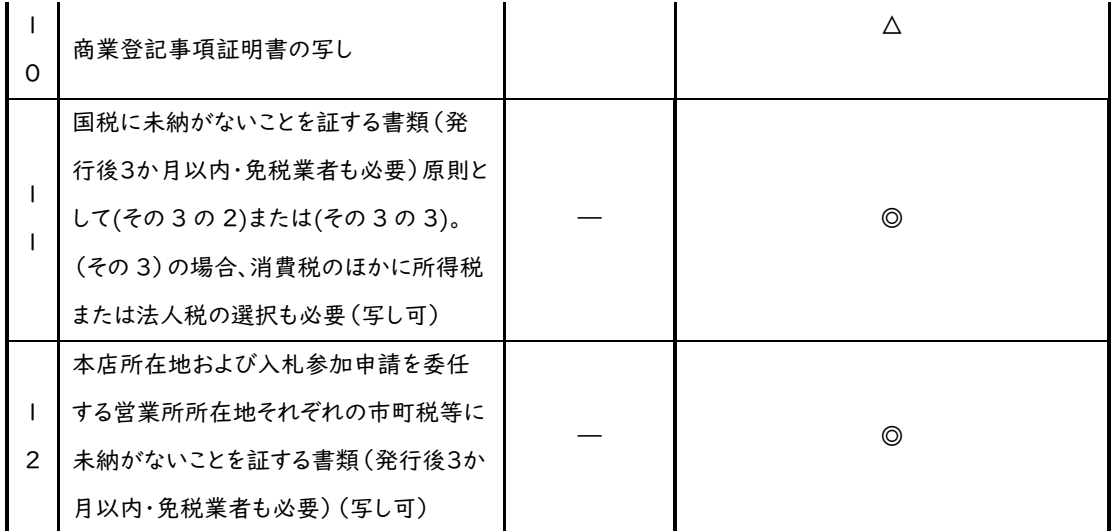

注)◎…全業種必須書類、○…必須書類、△…該当する場合に必要な書類 ※県税に未納がないことを証明する書類は不要です。

## 【各市町に提出する書類】

栗東市に提出する書類はございません。

草津市に申請する事業者はのうち、該当する方は次の書類を提出してください。

※A4版ファイルに綴じ込むことは不要です。クリアファイルに入れて草津市に提出してください。

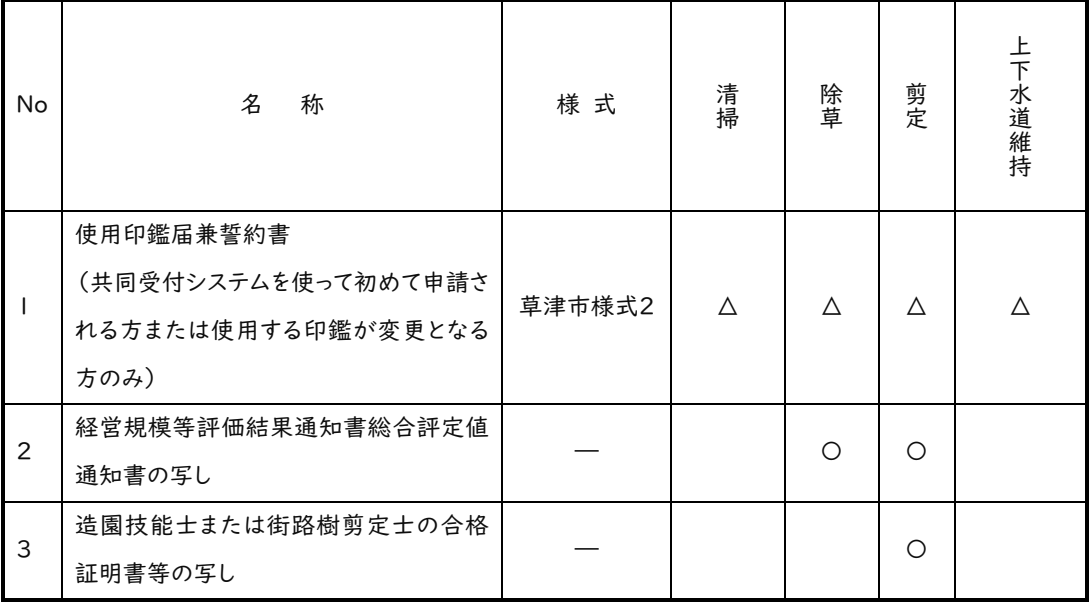

注)○…必須書類、△…該当する場合に必要な書類

5.2 確認書類の作成

5.1 に記載した提出書類を確認のうえ、申請に必要な書類を作成してください。 電子データ添付が必要な書類は、受付システムにファイルをアップロードしてください。

#### 【システムにアップロード】

#### No.1 役職員名簿

商号または名称、所在地、連絡先および役職員情報を記載して提出してください。

掲載する役職員は、個人である場合にはその者を、法人である場合にはその役員を全員記載 してください。

役職名は、個人である場合には空欄とし、法人である場合にはその役員の役職名を記載して ください。

氏名欄におけるフリガナは全角カタカナで記載し、漢字表記およびフリガナ共に姓と名の間は 空白を作ってください。

生年月日の元号については、大正は「T」、昭和は「S」、平成は「H」で表記してください。

#### 【滋賀県へ提出する書類】

#### No.1 誓約書兼同意書

滋賀県暴力団排除条例の趣旨にのっとり、競争入札参加有資格者から暴力団等を排除する ため、誓約書兼 同意書(別記様式2)および役職員名簿(別記様式1)を提出してください。また、 滋賀県税の完納情報を確認するため、誓約書兼同意書(別記様式2)に住所地等を記入くださ い。

・提出日(申請日)、申請者欄に商号または名称および代表者氏名を記載してください。 ・納税情報確認欄には本社・本店情報を記入ください。

#### No.2 委任状

主たる営業者(=本社・本店)以外から入札参加する場合、提出が必要です。

#### No.3 業務経歴書

52ページの例を参考に記載してください。

各事業年度の実績全てを記載する必要はございません。

#### No.4 業務経歴書に記載した業務に係る契約書、注文書等の写し

業務経歴書記載の業務のうち業種毎に各1件ずつ写しを提出してください。

※1)〇発注者の記名・押印、○受注者の氏名、○契約金額、○業務名称、○履行期間が確 認できる部分の写し

※2)契約書等がない場合、契約書等では最終確定金額が確認できない場合は、

下記①~④の書類でも可

①契約金額請求書と入金が確認できる書類の写し(通帳、領収書等の写し)

②市町村が支払いに際して発行している支払通知書・振込通知書の写し

③市町村が業務検査後に発行している完成検査通知書の写し

#### No.5 損益計算書(2事業年度分)

審査基準日決算分とその1期前の決算分の損益計算書(税務署提出分)の写しを提出してく ださい。

※建設業許可の届出の際に提出した決算変更届の損益計算書でも構いません。

#### No.6 建設業者の詳細情報

「剪定」に入札参加希望で、造園の建設業許可を有する場合のみ提出してください。

申請日において印刷後3か月以内のものを提出してください。

システムから当帳票を印刷する方法については、別紙『「建設業者の詳細情報」印刷方法』を 参照してください。

※建設工事の入札参加資格審査申請される方は不要です。建設工事に入札参加されず、土 木施設維持管理業務のみ入札参加される方のみご提出ください。

#### No.7 造園工事業の許可および技術職員調

「剪定」に入札参加希望の場合、必ず作成してください。

#### No.8 技術職員の常勤性確認書類

「剪定」に入札参加希望で、造園の建設業許可を有しない場合のみ提出してください。No.7 に掲載の技術職員について次に掲げる必要書類をご提出ください(いずれも写し)。

(例)法人の従業員の場合…アとオ

ア.健康保険証の写し(事業所名記載のものに限る)または健康保険厚生年金保険被保険者 標準報酬決定通知書の写し(直近受付済みのもの)

- イ.国民健康保険証の写し
- ウ.個人事業主の所得税確定申告書(第一表)の写し(個人事業主分のみ、税務署の受付印の あるもの)※電子申請の場合は、「メール詳細」の打出しも添付。
- エ.個人事業主の所得税確定申告書(第二表)の写し(必要に応じ、収支内訳書や青色申告決 算書等も)
- オ.雇用保険被保険者資格取得等確認通知書(事業主通知用)の写しまたは雇用保険被保険者 証の写し、等(公共職業安定所長発行のもの)

技術職員の常勤確認資料一覧表

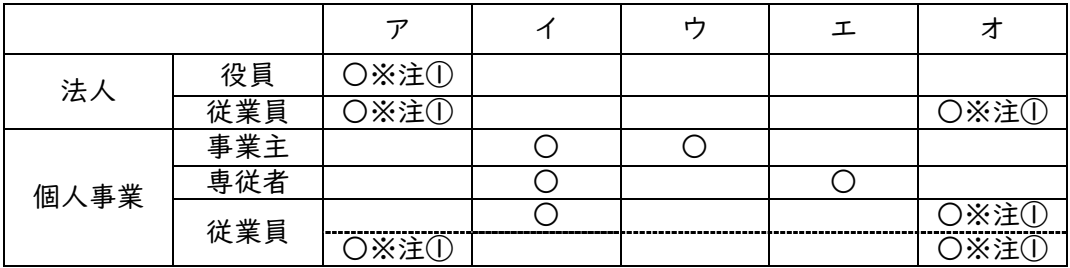

(注意事項)

- ①社会保険・雇用保険ともに適用除外となる者は、所得税源泉徴収簿、給与台帳、出勤簿な ど審査基準日現在の勤務状況が確認できる書類の写しまたは「厚生年金保険 70 歳以上 被用者 標準報酬額月額相当額決定のお知らせ」通知の写しをご提出ください。
- 社会保険適用除外者

・法人の場合…後期高齢者や、厚生年金保険のみ適用事業所の場合で 70 歳以上の者 ・個人事業の場合…従業員が5名未満の事業所(任意適用事業所を除く)に雇用される者 雇用保険適用除外者

・代表取締役の親族や個人事業主の親族(生計が一と認められる場合等)

②75 歳以上の高齢者または 65 歳~74 歳の障害認定を受けた方はア、イの代わりに後期高齢 者医療被保険者証の写しをご提出ください。

③健康保険被保険者証の事業所名の記載がない場合は、併せて健康保険組合理事長など による事業所名の記載のある資格証明書の写しをご提出ください。

#### ※健康保険証、国民健康保険証の写しを提出する場合は、プライバシー保護の観点から保 険者番号および被保険者記号・番号についてマスキングを施したものを提出してください。

#### No.9 技術職員の資格を確認できるもの

「剪定」に入札参加希望で、造園の建設業許可を有しない場合のみ技術職員調に記載した技術 者の資格にかかる合格証明書または合格証書(写し可)提出してください。

#### No.10 商業登記事項証明書の写し

申請日において発行後3か月以内のものを提出してください。 個人事業主の場合は不要です。

#### No.11 国税に未納がないことを証する書類(発行後3か月以内・免税業者も必要)

発行官庁(税務署)指定様式第8号の原則として(その3の2)、(その3の3)のいずれかを提出し てください(写し可)

発行官庁(税務署)指定様式第8号(その3)の提出も可能としますが、個人事業主の場合は税 目で所得税及び消費税が選択されていること、法人の場合は税目で法人税及び消費税が選択 されていることが必要です。

※申請日において、発行後3か月以内のものを提出してください。

- ※免税業者の方も提出が必要です。
- ※消費税または地方消費税について、新型コロナウイルス感染症等の影響による徴収の猶予 を受けている方は、「納税の猶予許可通知書」の写しまたは「納税証明書(その1)」を提出 してください。
- ※インターネットを利用した納税証明書の交付請求については、次のホームページをご参考く ださい。

e-Taxホームページ(納税証明書の交付請求について)

https://www.e-tax.nta.go.jp/tetsuzuki/shomei\_index.htm

# No.12 本店所在地および入札参加申請する営業所所在地それぞれの市町税等に未納がないこ とを証する書類

申請日において、発行後3か月以内のものを提出してください。(写し可)

本店所在地および入札参加営業所全ての市町税等に未納がないことを証する書類が必要で す。

#### 【草津市】

 ※下記書類についてはA4版ファイルに綴じ込むことは不要です。クリアファイルに入れて提出 してください。

#### No.1 使用印鑑届兼誓約書

競争入札および見積りに参加し、契約の締結および代金請求、受領、その他一切 の商取引に使用する印鑑について提出してください。

提出は共同受付システムを使って初めて申請される方または使用する印鑑が変更とな る方のみ必要となります。

#### No.2 経営規模等評価結果通知書総合評定値通知書の写し

除草または剪定に登録を希望する方のみ、審査基準日において有効であり、かつ最新の ものを提出してください。

# No.3 造園技能士または街路樹剪定士の合格証明書等の写し

剪定に登録を希望する方のみ、造園技能士または街路樹剪定士の有資格者を雇 用(申請日現在)していることを要件としているので、合格証明書等、有資格を確 認できるものの写しを提出してください。

# 【別記様式1の記載例】

アップロード) 法人の記載例

# 役職員名簿

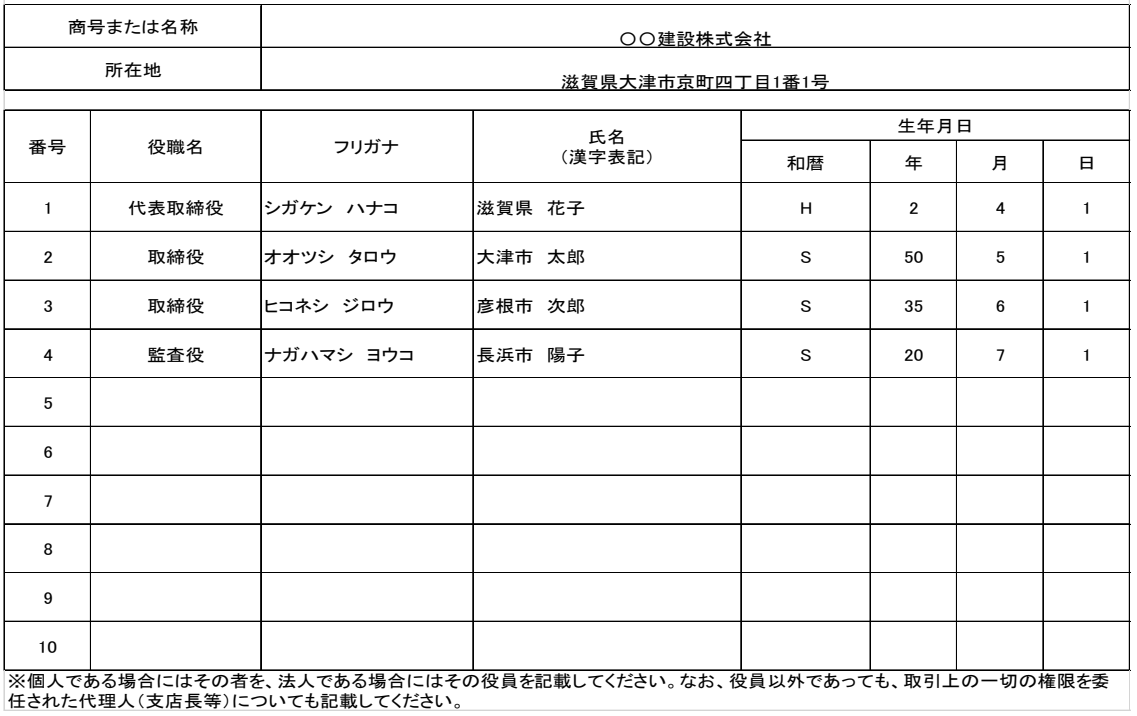

#### 別記様式1(システムにアップロード) 個人事業主の記載例

# 役職員名簿

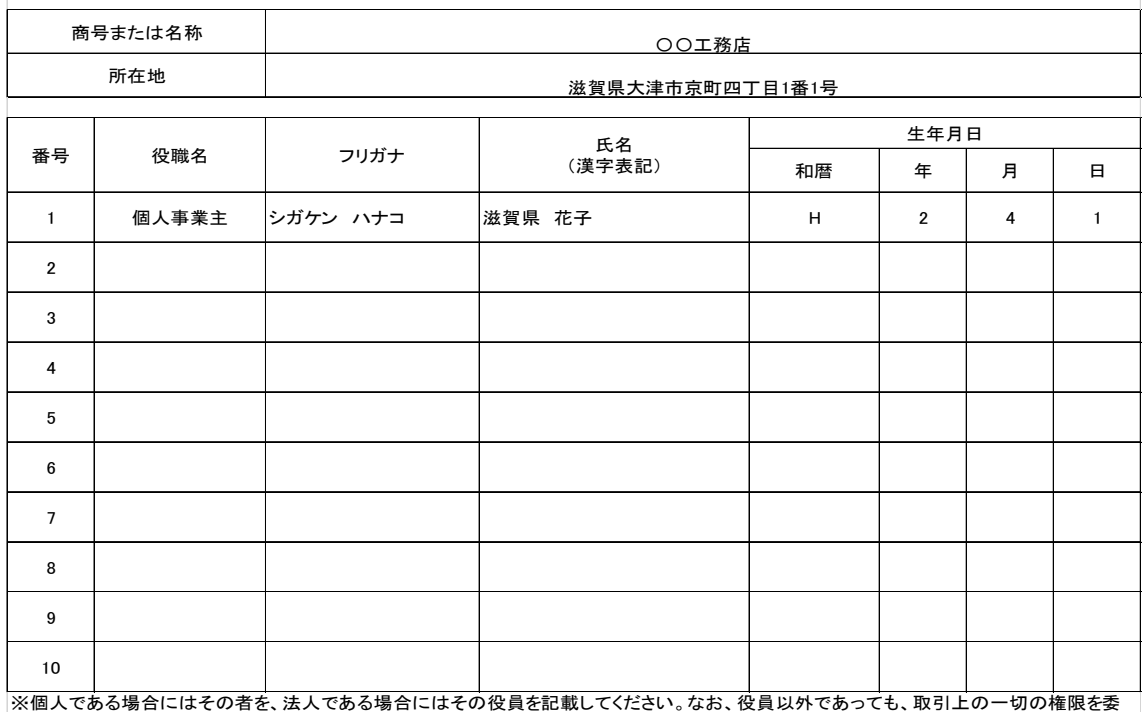

任された代理人(支店長等)についても記載してください。

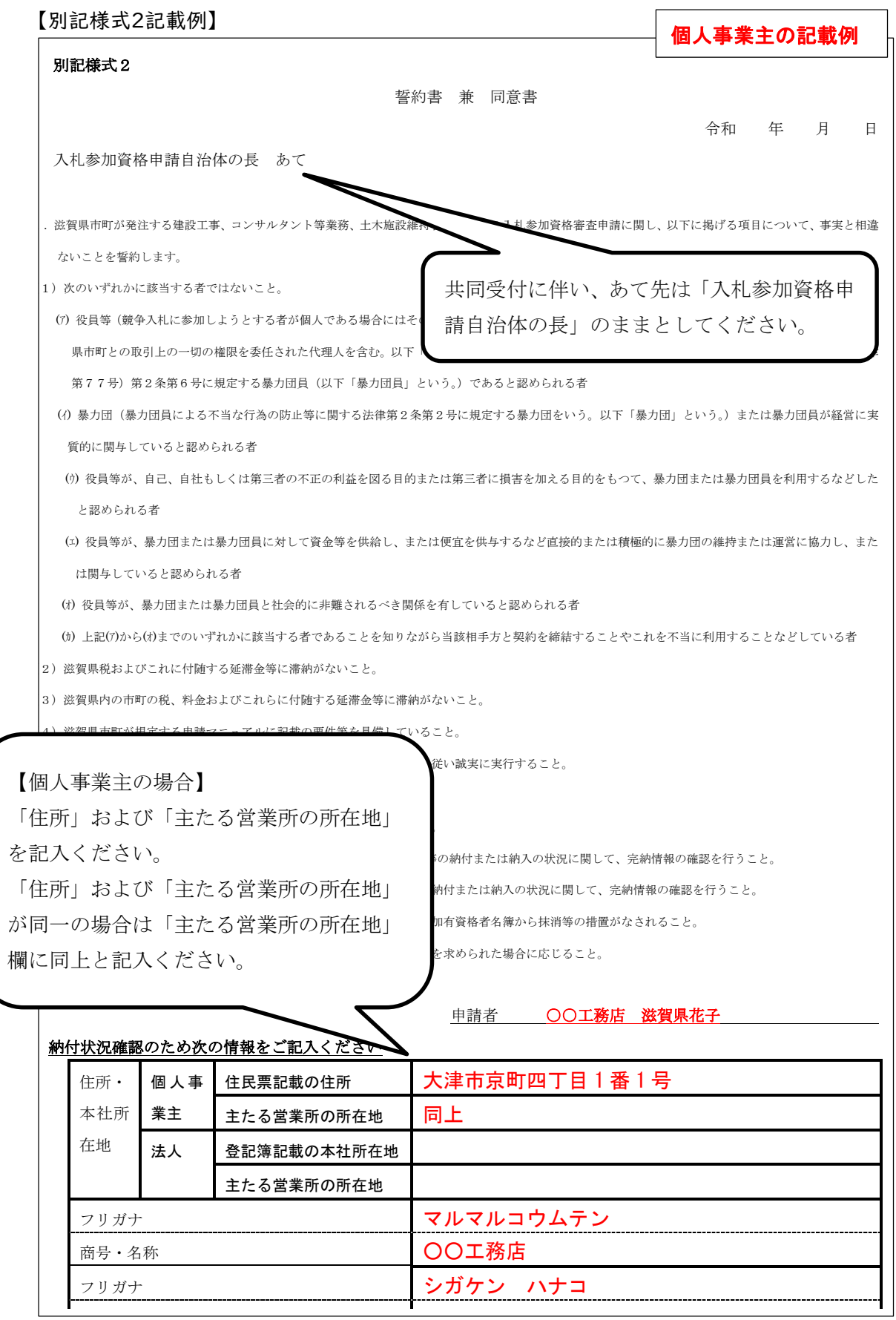

滋賀県 花子

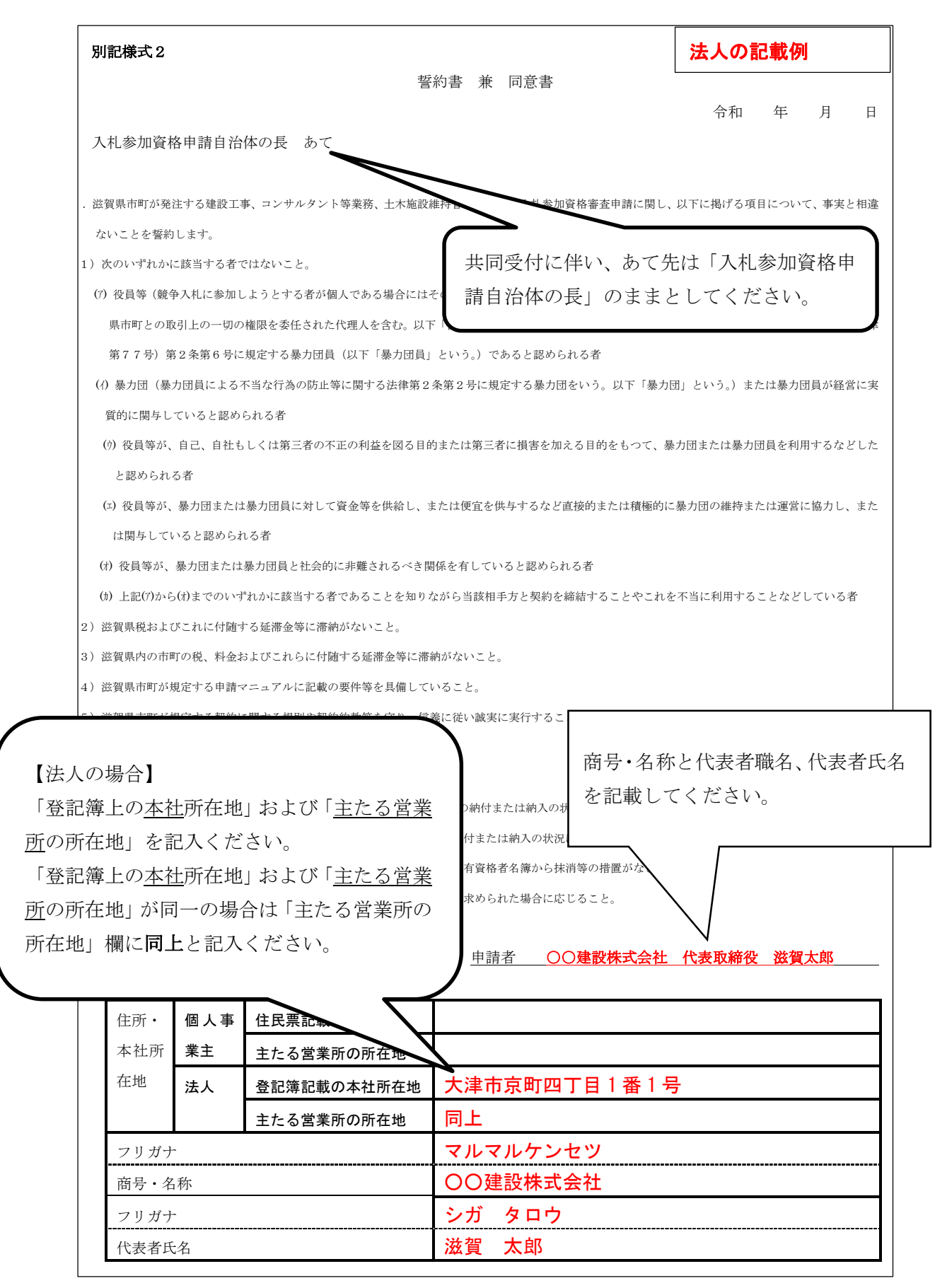

# 【指定様式1記載例】

様式下部記載の内容に留意して記入してください。

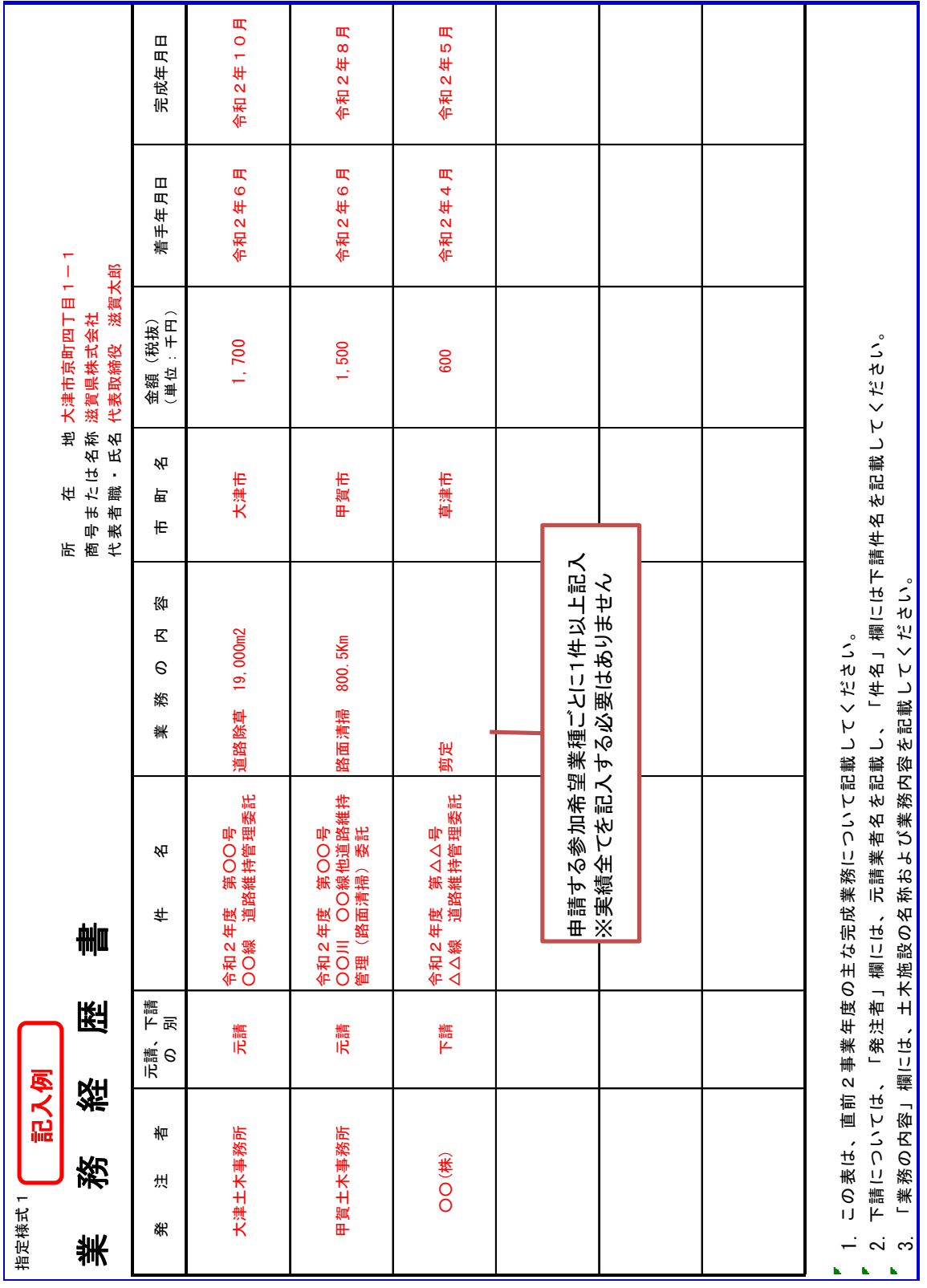

# 【県指定様式 記載例】

県指定様式

## 造園工事業の許可および技術職員調

※ 土木施設維持管理の剪定業務に申請する場合、本様式の提出が必要です。

所 在 地大津市京町四丁目1番1号 ○○建設株式会社 代表取締役 滋賀県 花子 商号または名称 代表者職・氏名

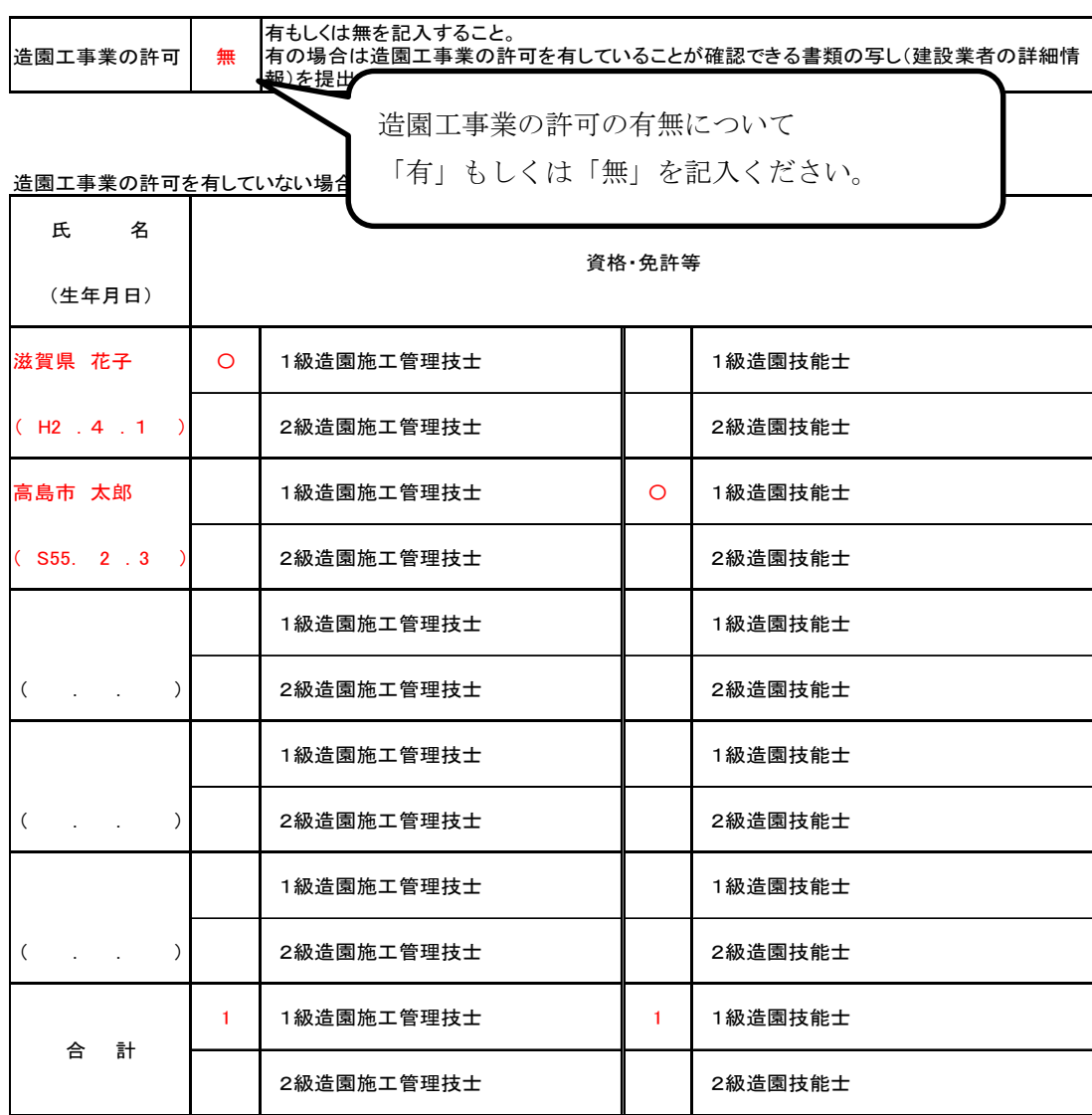

取得している免許等の左欄に○を記入すること。

表に記入した技術職員について、次の書類を提出すること。

ア 資格にかかる合格証明書または合格証書の写し

イ 雇用を確認できる書類※

※ 雇用保険の被保険者であることが確認できる書類および健康保険および年金保険の被保険者であることが確 認できる書類。雇用保険、健康保険および年金保険に加入義務のない場合は源泉徴収簿、出勤簿、賃金台帳等

 $\mathbf{r}$